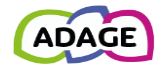

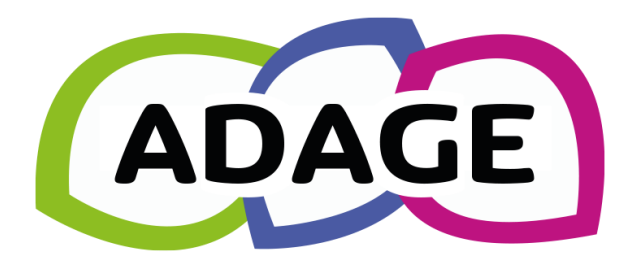

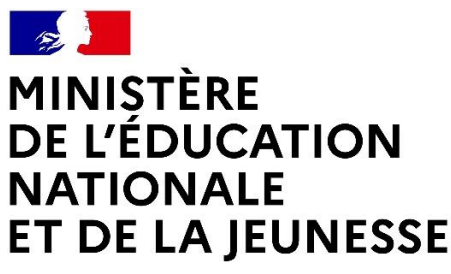

Liberté Égalité Fraternité

# ADAGE 5.5 - Guide établissement

*Direction GEnérale de l'Enseignement SCOlaire – DGESCO - Ministère de l'éducation nationale et de la jeunesse*

*Direction des Systèmes d'Information – DSI - Rectorat de Versailles*

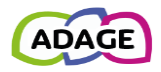

#### *PREAMBULE*

L'application ADAGE (Application Dédiée A la Généralisation de l'Education artistique et culturelle), ouverte à l'ensemble de la communauté éducative, constitue un outil de diagnostic et de pilotage de l'éducation artistique et culturelle à toutes les échelles territoriales. ADAGE donne en effet accès à une photographie du parcours d'éducation artistique et culturelle dans les académies et favorise ainsi la mise en place de politiques territoriales conjointes et concertées.

Outil de gestion et de recensement, elle permet de générer un appel à projets cadre et de recenser l'ensemble des actions menées dans le champ de l'éducation artistique et culturelle.

Outil de formation et d'information, elle donne à voir l'ensemble des cadres institutionnels et territoriaux dans lesquels s'inscrivent les dispositifs proposés à la communauté éducative et donne accès aux textes de référence et documents ressource qui permettent une meilleure connaissance et diffusion des problématiques relatives à l'EAC.

Outil de coopération, elle permet de formaliser le volet culturel des projets d'école et d'établissement, de favoriser la circulation des informations, la mise en place de projets inter degrés, inter établissements et de contribuer ainsi aux dynamiques territoriales et à la valorisation du travail mené par les équipes pédagogiques et partenariales.

**Ce guide décrit les interfaces et fonctionnalités accessibles aux chefs d'établissements, directeurs d'écoles, rédacteurs de projets et IEN puis dans les parties 4, 6 et 7, les fonctionnalités accessibles à tous les utilisateurs de l'application dont les enseignants et CPE.**

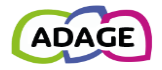

#### *VERSIONS*

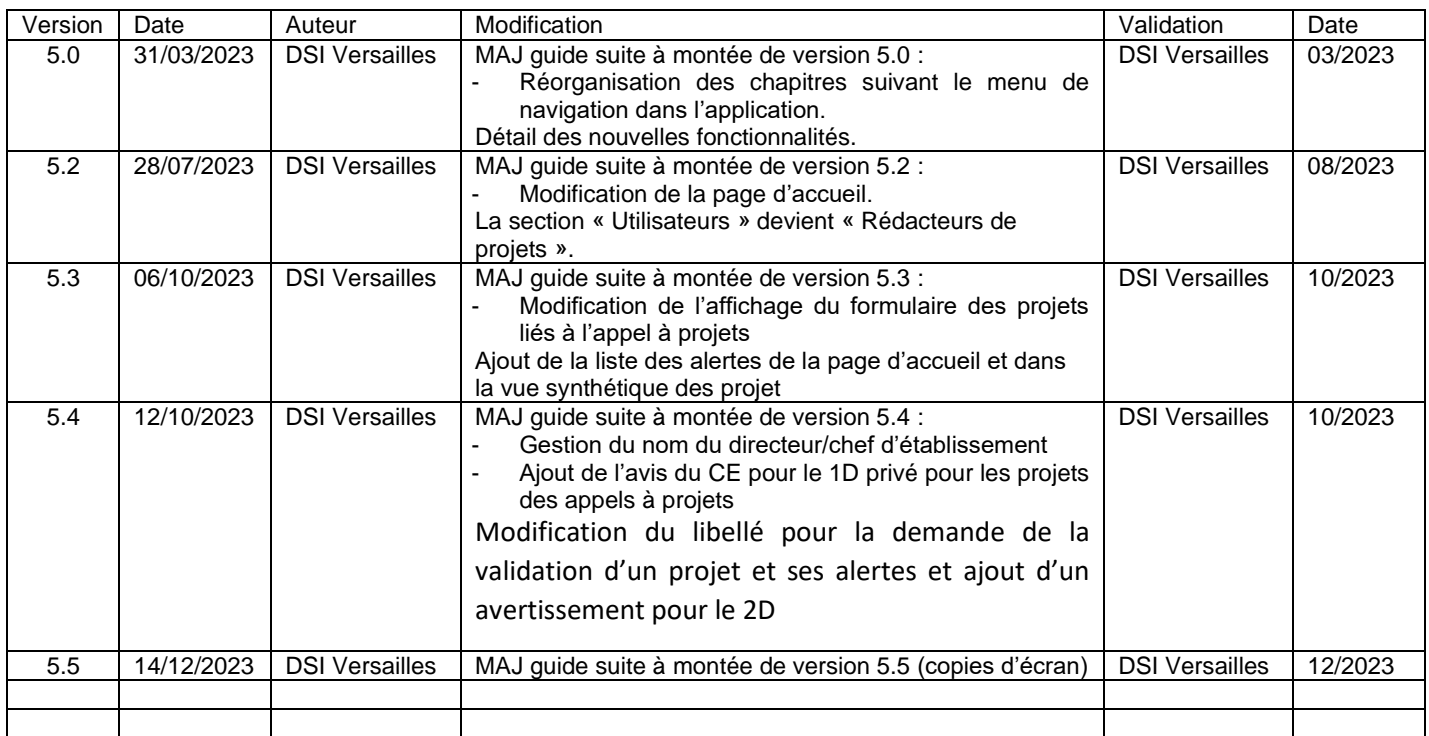

# Table des matières

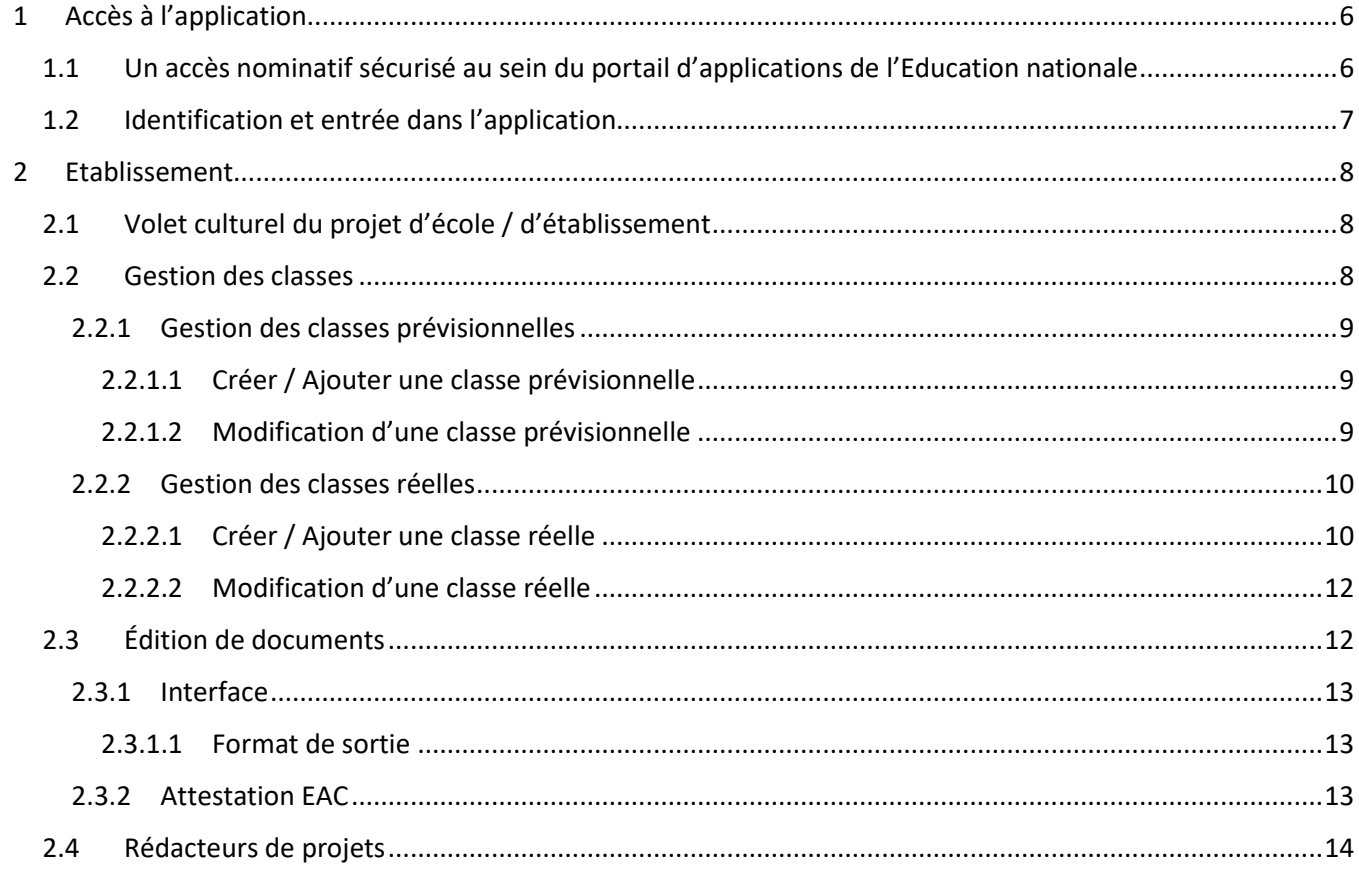

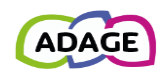

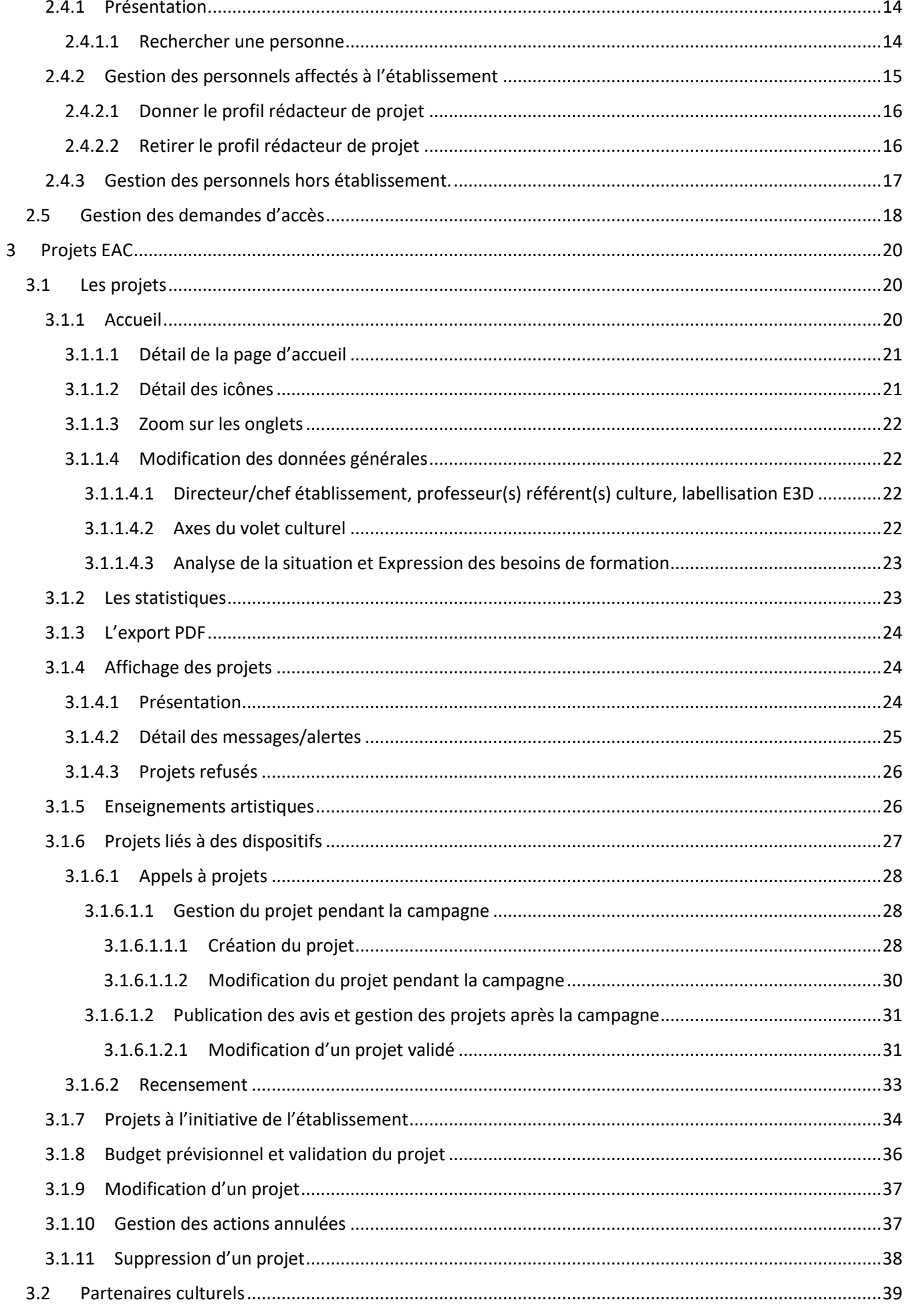

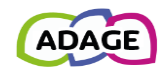

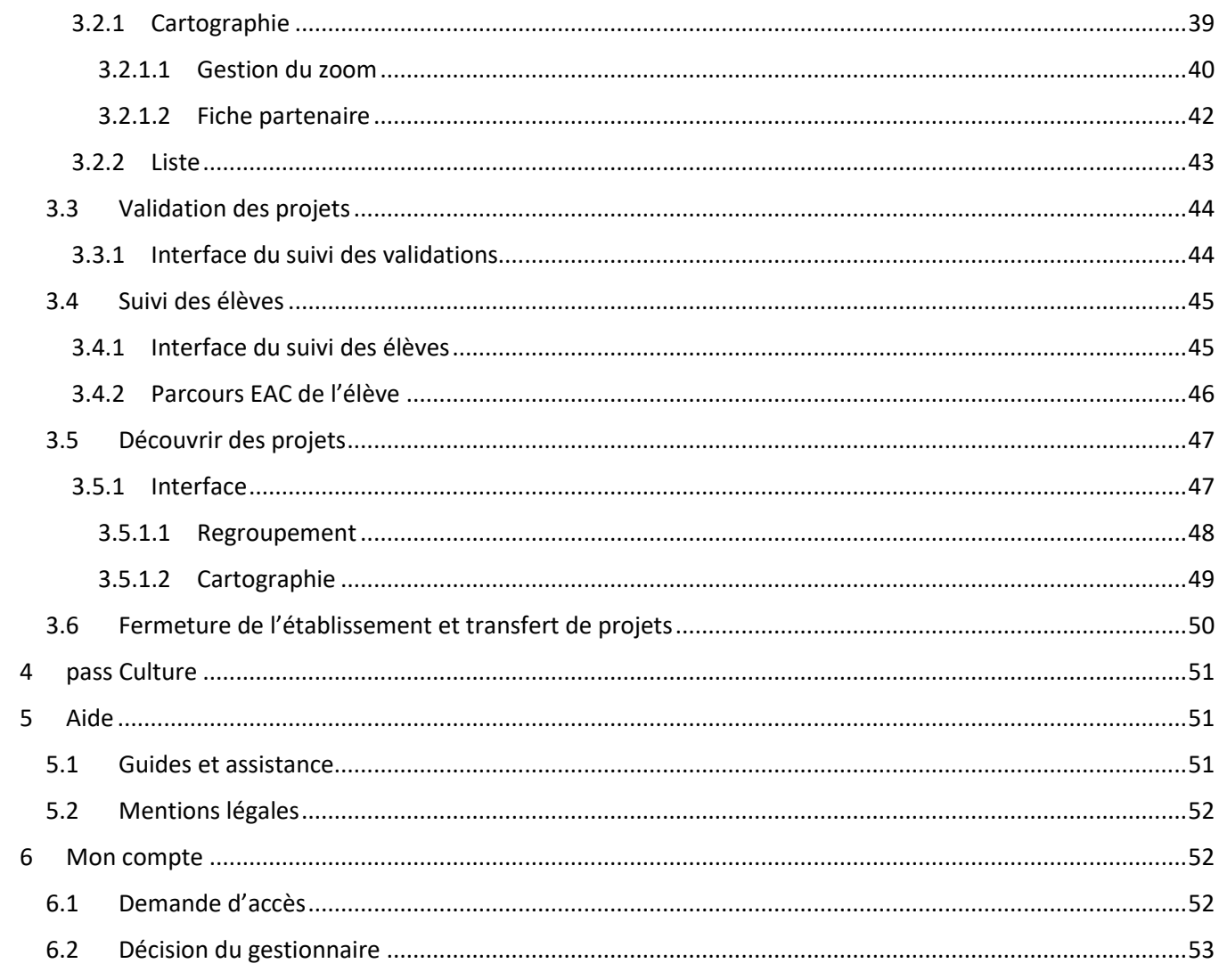

# **Annexes**

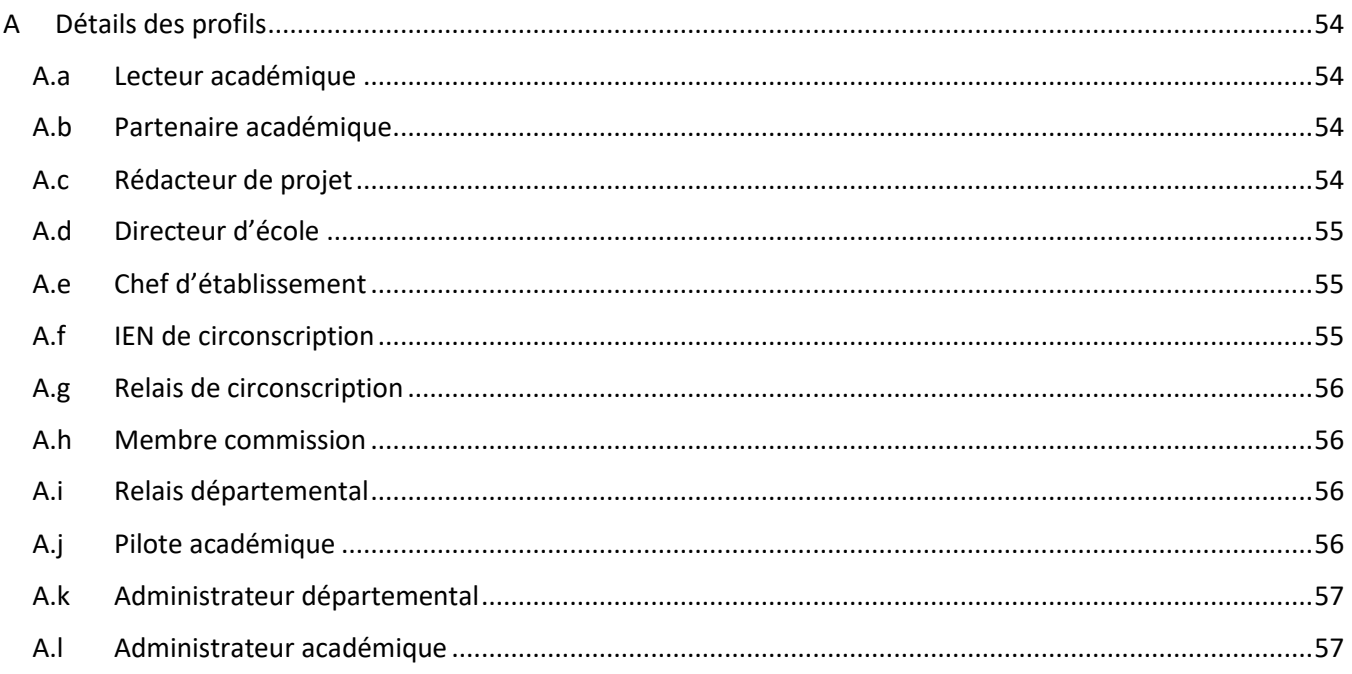

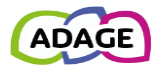

# <span id="page-5-0"></span>1 Accès à l'application

# <span id="page-5-1"></span>1.1 Un accès nominatif sécurisé au sein du portail d'applications de l'Education nationale Le portail d'application est accessible de deux manières :

- **Accès INTRANET (au sein du réseau interne de l'académie) :** [https://intranet.in.ac-academie.fr](https://intranet.in.ac-academie.fr/)
- **Accès INTERNET :** [https://id.ac-academie.fr](https://id.ac-academie.fr/)

L'utilisateur doit d'abord **s'authentifier** grâce à son UID (identifiant de messagerie) et son mot de passe (mot de passe de messagerie pour une connexion intranet) :

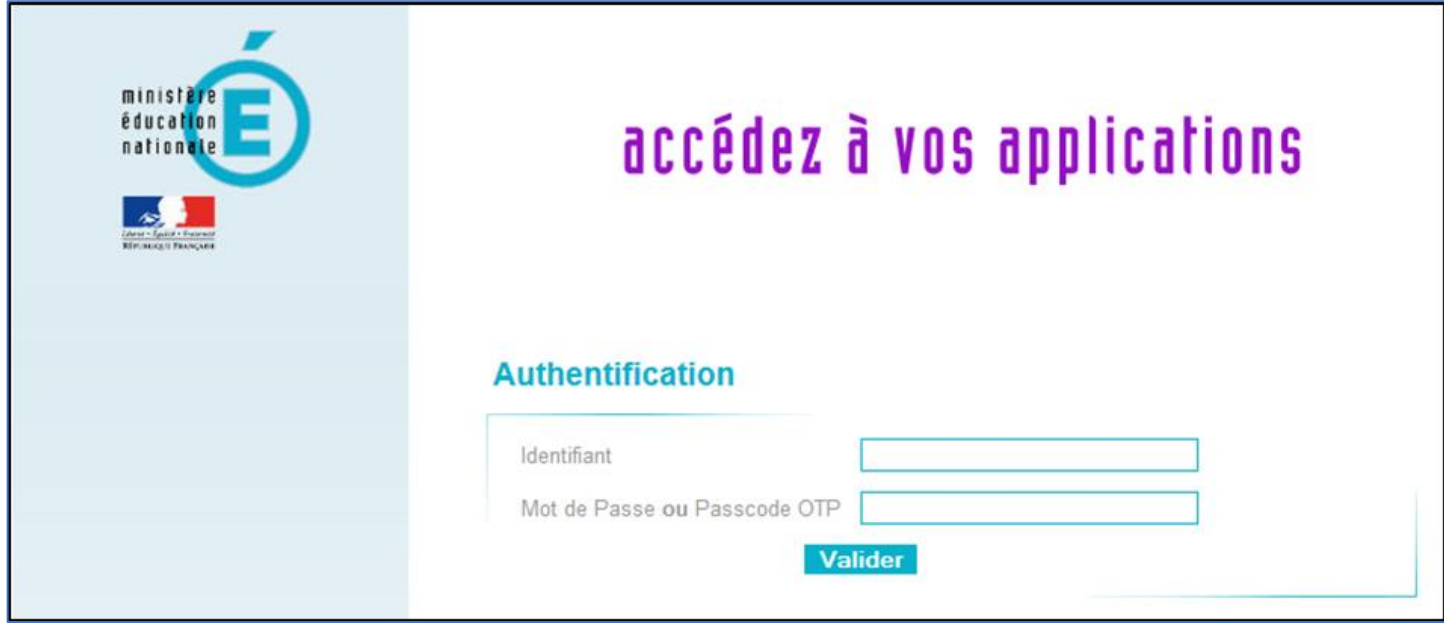

Ensuite, pour accéder à l'application ADAGE :

Choisir le domaine « **Scolarité du 1er degré** » ou « **Scolarité du 2nd degré** » et cliquer sur « **ADAGE - Application Dédiée À la Généralisation de l'EAC** » dans la rubrique « **Application dédiée aux parcours éducatifs** »

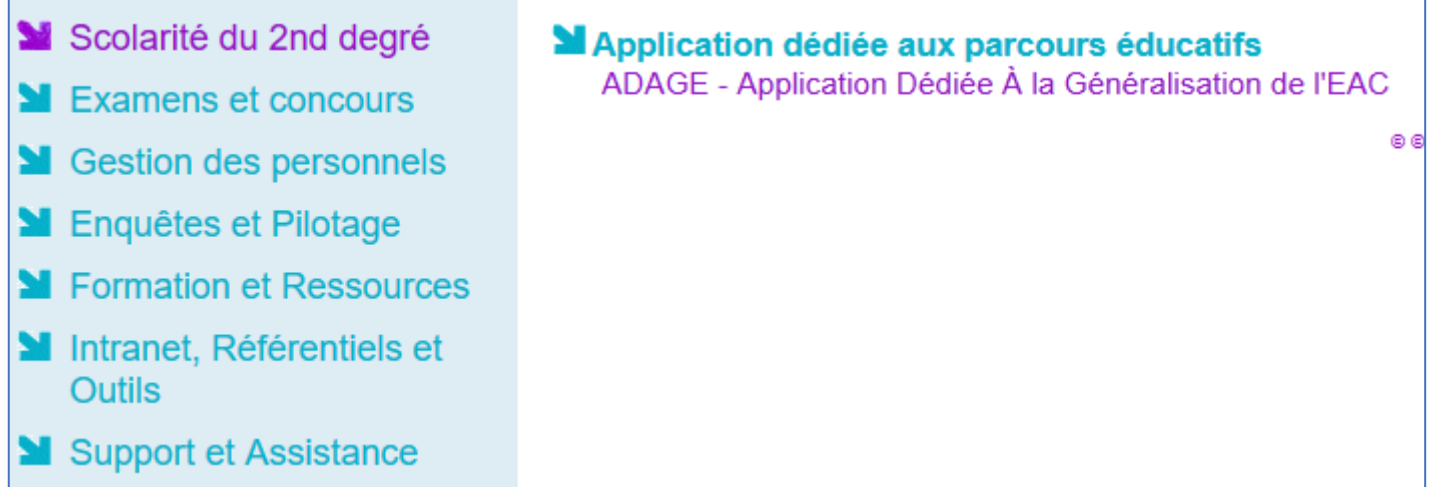

*Remarque : les chefs d'établissement du second degré pourront déléguer leurs droits via l'application DelegCE. Toutefois, un profil « rédacteur de projets » a été mis à disposition dans l'application. Ce profil permet de renseigner les projets sans déléguer la totalité des droits du chef d'établissement (« avis du chef d'établissement » sur les projets et « analyse de la situation » du volet culturel et réservation des actions pass Culture). Pour plus d'informations, voir la section «* [Utilisateurs](#page-13-0) *» et l'annexe «* [Détails des profils](#page-53-0) *» de ce guide.*

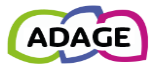

# <span id="page-6-0"></span>1.2 Identification et entrée dans l'application

Lors de sa connexion à l'application, l'utilisateur est authentifié et redirigé vers la page d'accueil.

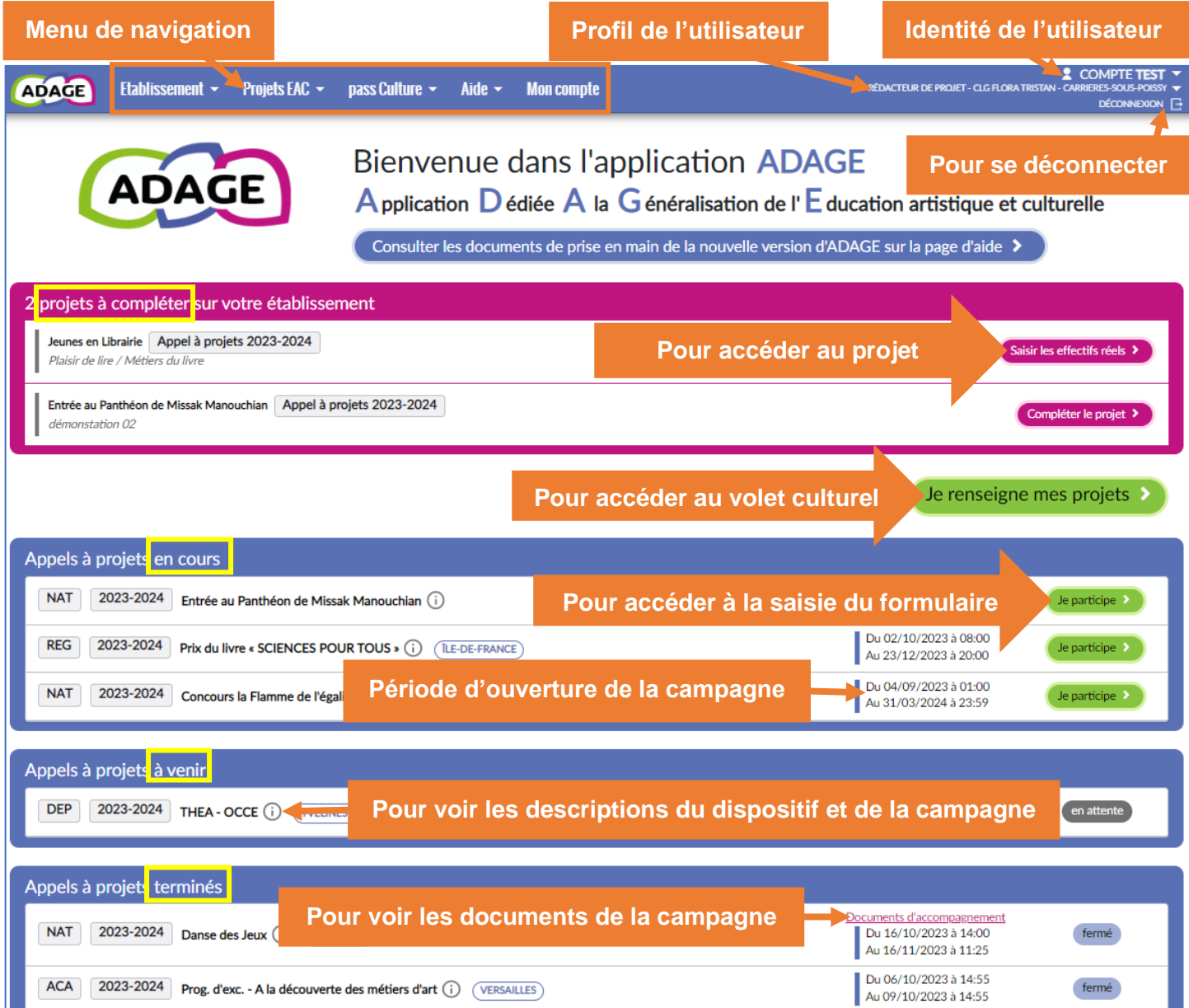

*Exemple de présentation de la page d'accueil avec un profil établissement.*

Les **données d'authentification** de l'utilisateur apparaissent en haut à droite.

Depuis la page d'accueil :

- L'utilisateur a un aperçu des projets à compléter pour son établissement dans l'encart rose :
	- o « **Compléter le projet** » ou « **Saisir un avis** » pour les projets liés à une campagne d'appel à projets,
	- o « **Valider le projet** » pour les projets dont le rédacteur à demander une validation,
	- o « **Saisir les effectifs réels** » pour les projets saisis en effectifs prévisionnels l'année précédente.
- Il peut accéder à la consultation et la saisie des projets pour son établissement (volet culturel) via le bouton « **Je renseigne mes projets** ».
- Il peut consulter les informations concernant les **campagnes d'appels à projets** en cours d'activité (qu'elles soient ouvertes, en attente ou fermées) dans l'encart bleu.
	- o Les documents liés à chaque campagne sont disponibles en cliquant sur le lien « Documents d'accompagnement ».
	- $\circ$  Les descriptions du dispositif et de la campagne sont visibles en cliquant sur le  $\circ$ .

# <span id="page-7-0"></span>2 Etablissement

ADAGE Etablissement + Projets EAC ~ pass Culture + Aide  $\sim$ **Mon compte** 

# <span id="page-7-1"></span>2.1 Volet culturel du projet d'école / d'établissement

Cette page est la vitrine de l'établissement, elle affiche tous les projets enregistrés pour l'établissement par année scolaire.

Pour plus d'informations sur la saisie des éléments constitutifs du « **volet culturel** », voir la section « [Les projets](#page-19-1) » de ce guide.

# <span id="page-7-2"></span>2.2 Gestion des classes

Les projets enregistrés dans **ADAGE** sont liés à des classes qu'il faut créer dans l'application. Pour les projets saisis pour l'année scolaire en cours, il faut créer des classes réelles (avec les élèves), pour les projets renseignés pour une année scolaire future, il faut créer des classes prévisionnelles (nombre d'élèves par niveaux).

La gestion des classes peut se faire :

• Soit via les pages qui leur sont dédiées depuis le menu de navigation « **Etablissement** » :

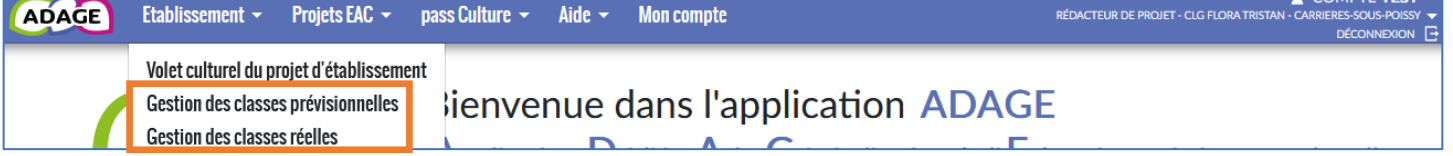

- Soit directement dans les formulaires lors de la saisie des projets :
	- Pour les appels à projets :

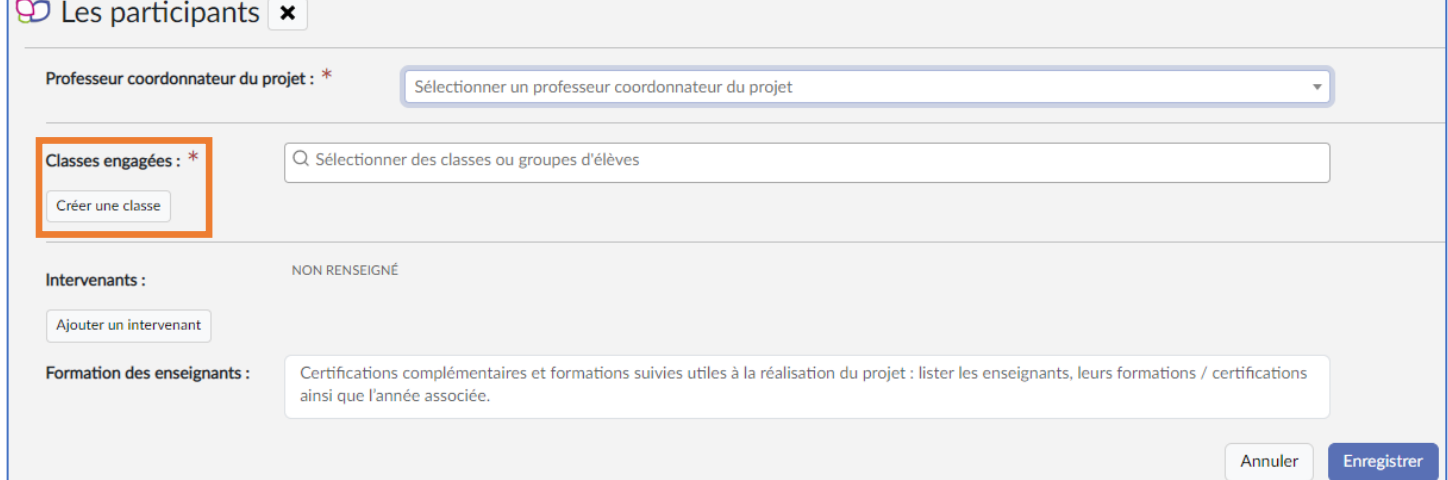

#### Pour le recensement :

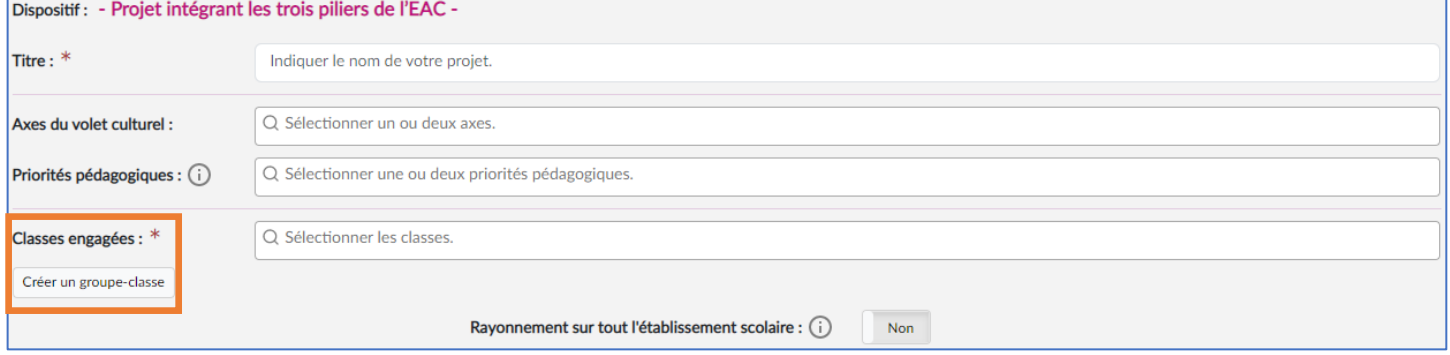

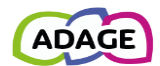

 $\bullet$  COMPTE TECT  $\bullet$ 

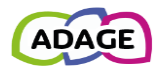

# <span id="page-8-0"></span>2.2.1 Gestion des classes prévisionnelles

Il est possible pour les années scolaires futures d'ajouter, modifier ou supprimer des classes prévisionnelles. Une classe prévisionnelle est définie par :

- (A) Les niveaux qui la composent et le nombre d'élèves pour chaque niveau.
- (B) Un ou plusieurs enseignants l'encadrant.

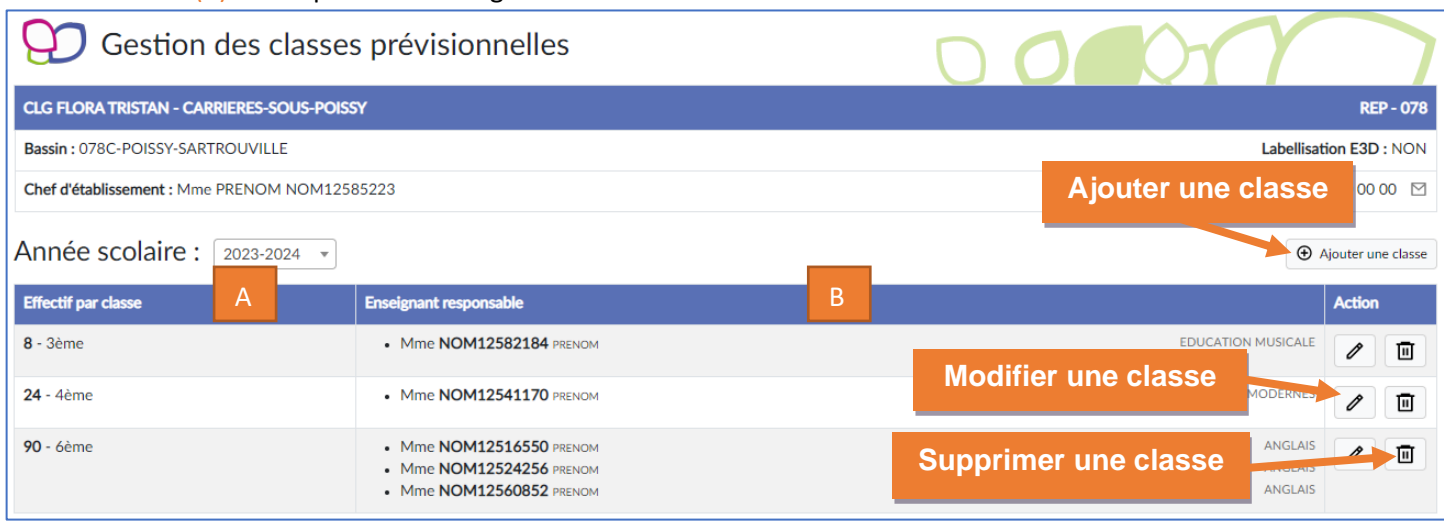

Seules les classes non liées à un projet peuvent être supprimées. Pour les années scolaires précédentes, l'affichage des classes est en consultation uniquement.

### <span id="page-8-1"></span>2.2.1.1 Créer / Ajouter une classe prévisionnelle

Pour ajouter une classe prévisionnelle dans ADAGE, cliquer sur le bouton « **Ajouter une classe** » ou « **Créer un groupe-classe** » de la page, renseigner tous les champs et cliquer sur le bouton « **Enregistrer** » :

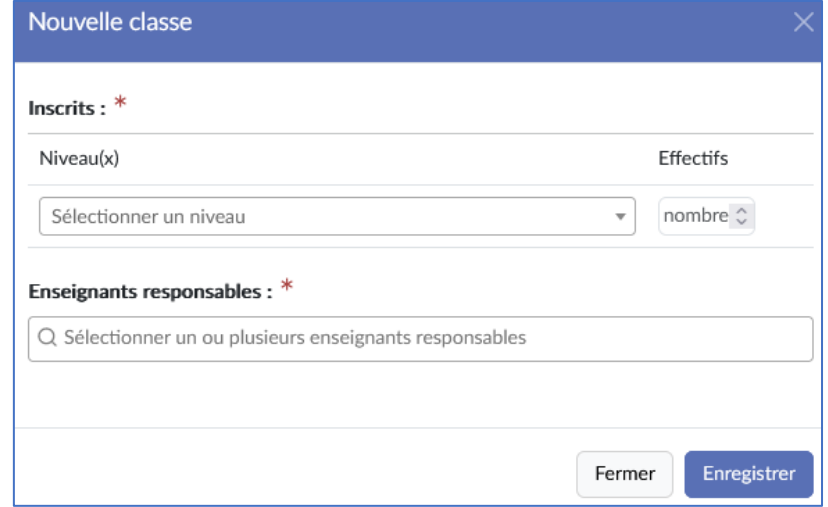

Une fois les champs saisis et l'enregistrement fait, la classe est accessible lors de la saisie des projets. Elle est même ajoutée automatiquement dans le formulaire en cas de saisie directe.

### <span id="page-8-2"></span>2.2.1.2 Modification d'une classe prévisionnelle

Il est possible de modifier une classe prévisionnelle tant que l'année scolaire concernée n'est pas entamée. Les classes sont modifiables depuis la page de gestion des classes prévisionnelles (1) ainsi que depuis le résumé (2) du projet dans le volet culturel.

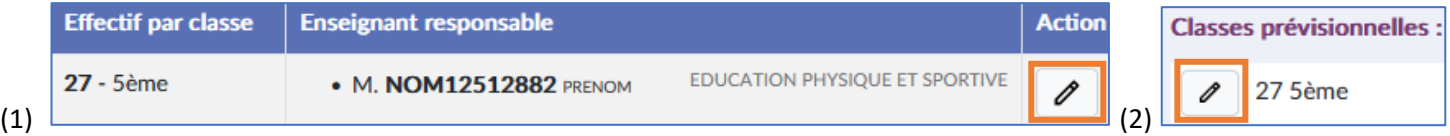

Pour modifier une classe prévisionnelle, cliquer sur le « crayon », modifier les champs voulus et cliquer sur le bouton « **Enregistrer** ». **Attention : si une classe est associée à plusieurs projets, elle sera modifiée dans tous les projets.** 

**Application Dédiée A la Généralisation de l'Education artistique et culturelle** Page **9** sur 57

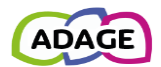

# <span id="page-9-0"></span>2.2.2 Gestion des classes réelles

Il est possible pour l'année scolaire en cours d'ajouter, modifier ou supprimer des classes réelles. Une classe réelle est définie par :

- (A) Un libellé (permet de distinguer les groupes par défaut c'est la liste des classes d'origine).
- (B) Les élèves qui la composent.
- (C) Un ou plusieurs enseignants l'encadrant.

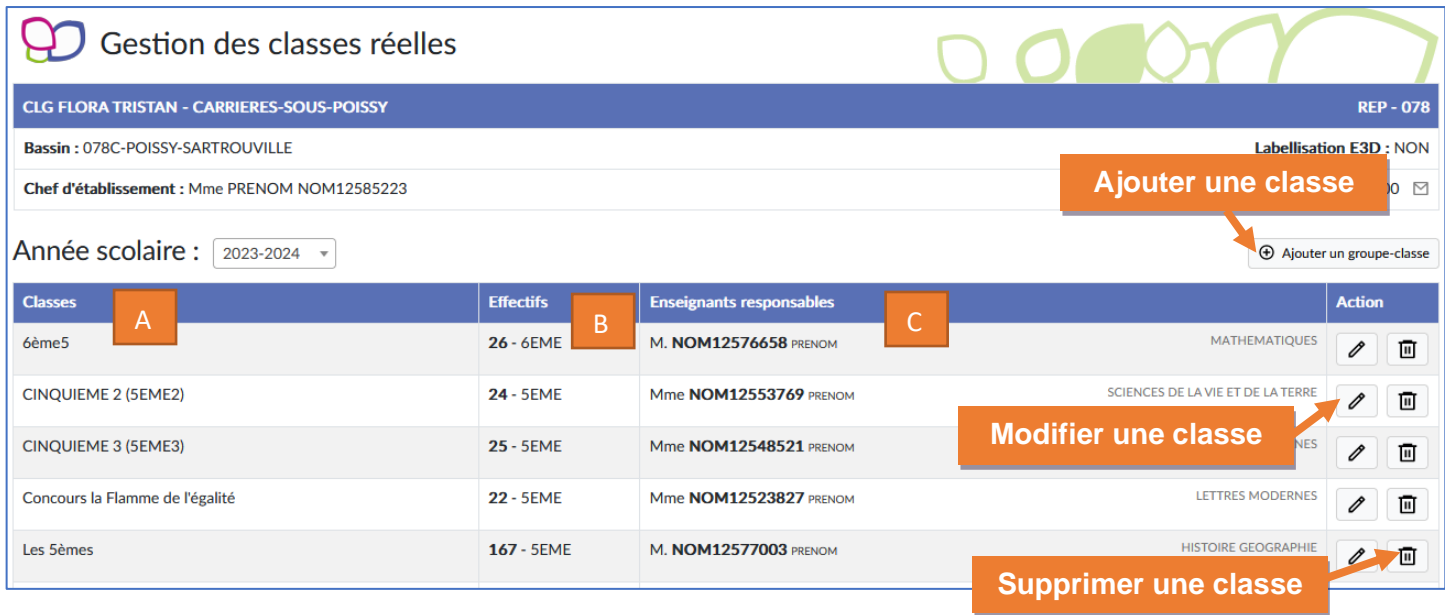

Seules les classes non liées à un projet peuvent être supprimées. Pour les années scolaires précédentes, l'affichage des classes réelles est en consultation uniquement.

### <span id="page-9-1"></span>2.2.2.1 Créer / Ajouter une classe réelle

Pour ajouter une classe réelle dans ADAGE, cliquer sur le bouton « **Ajouter un groupe-classe** » de la page « **Gestion des classes réelles** » ou sur le bouton « **Créer un groupe-classe** » dans le formulaire de saisie puis renseigner :

- (A) le **libellé** de la classe
	- o Champ facultatif, une valeur par défaut (affichée en gris) est enregistrée en cas d'absence de saisie.
- (B) le ou les **enseignants responsables**
- (C) la composition du groupe.

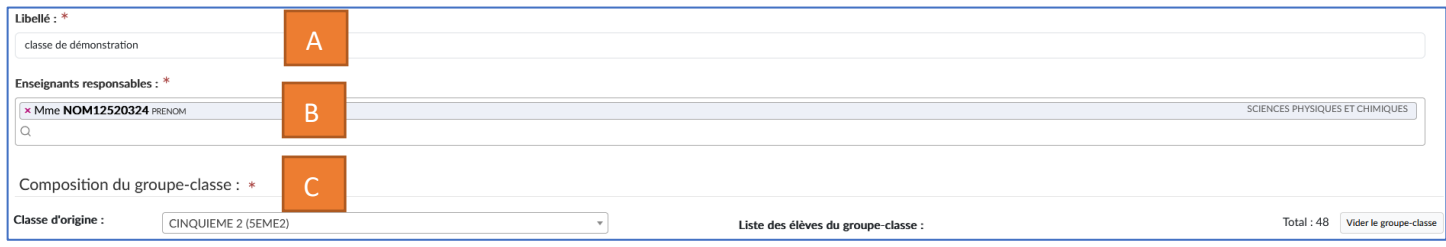

#### *Créer un groupe-classe – vue générique.*

Pour établir la composition du groupe (copies d'écran en pages suivantes) :

- 1) Sélectionner tout d'abord la « **classe d'origine** » parmi les classes et les groupes de votre établissement.
- 2) Dans la liste des élèves, cochez :
	- a. soit tous les élèves (case « **Élève non inscrit** » en haut de la liste)
	- b. soit seulement quelques élèves (case à gauche du nom de l'élève).
- 3) Cliquer sur la flèche vers la droite pour ajouter les élèves sélectionnés au groupe.

#### **Recommencez les étapes 1 à 3 autant de fois que nécessaire.**

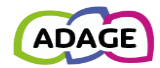

#### Détail pour la création d'un groupe-classe :

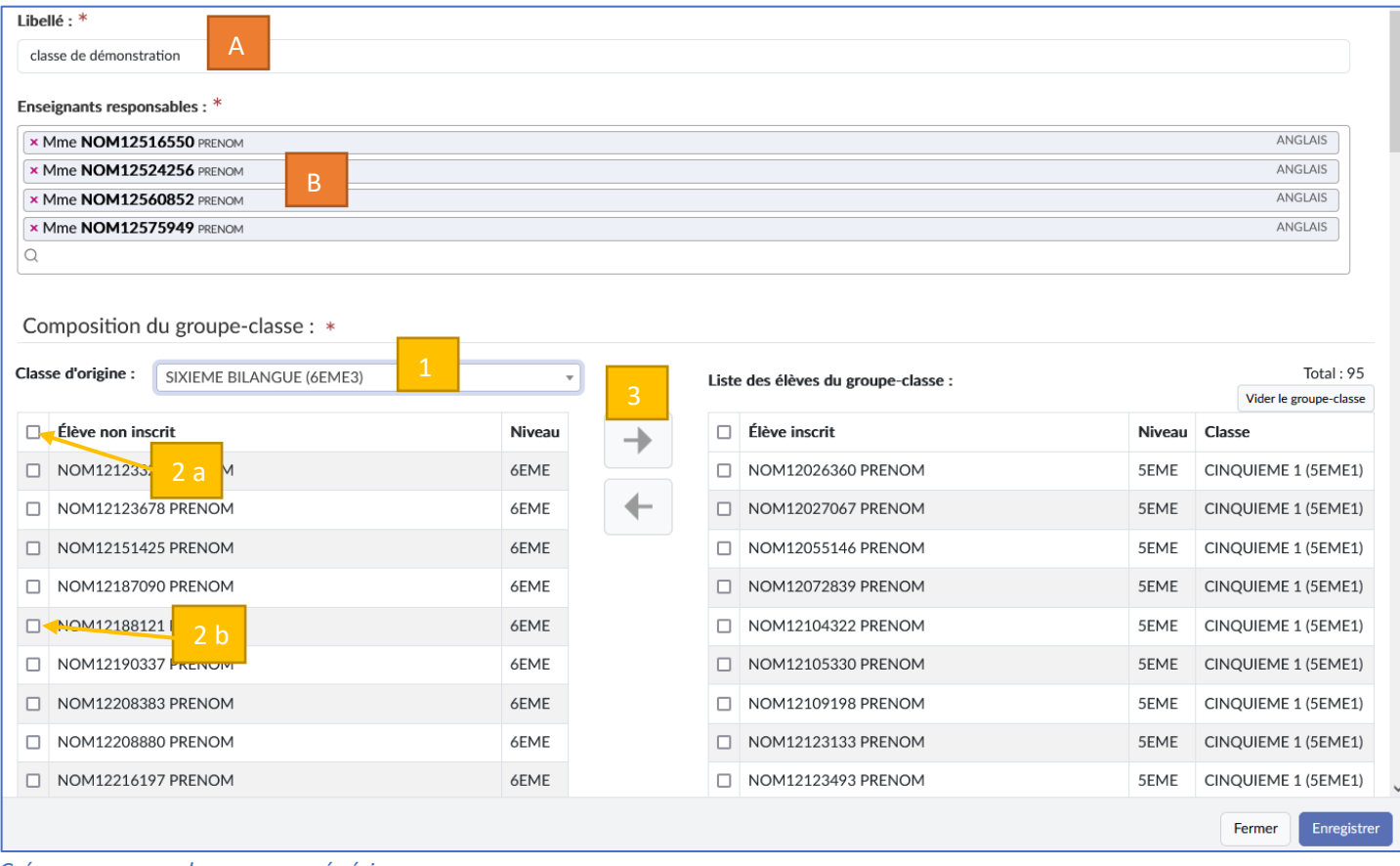

*Créer un groupe-classe – vue générique.*

#### Détail pour la composition d'un groupe-classe :

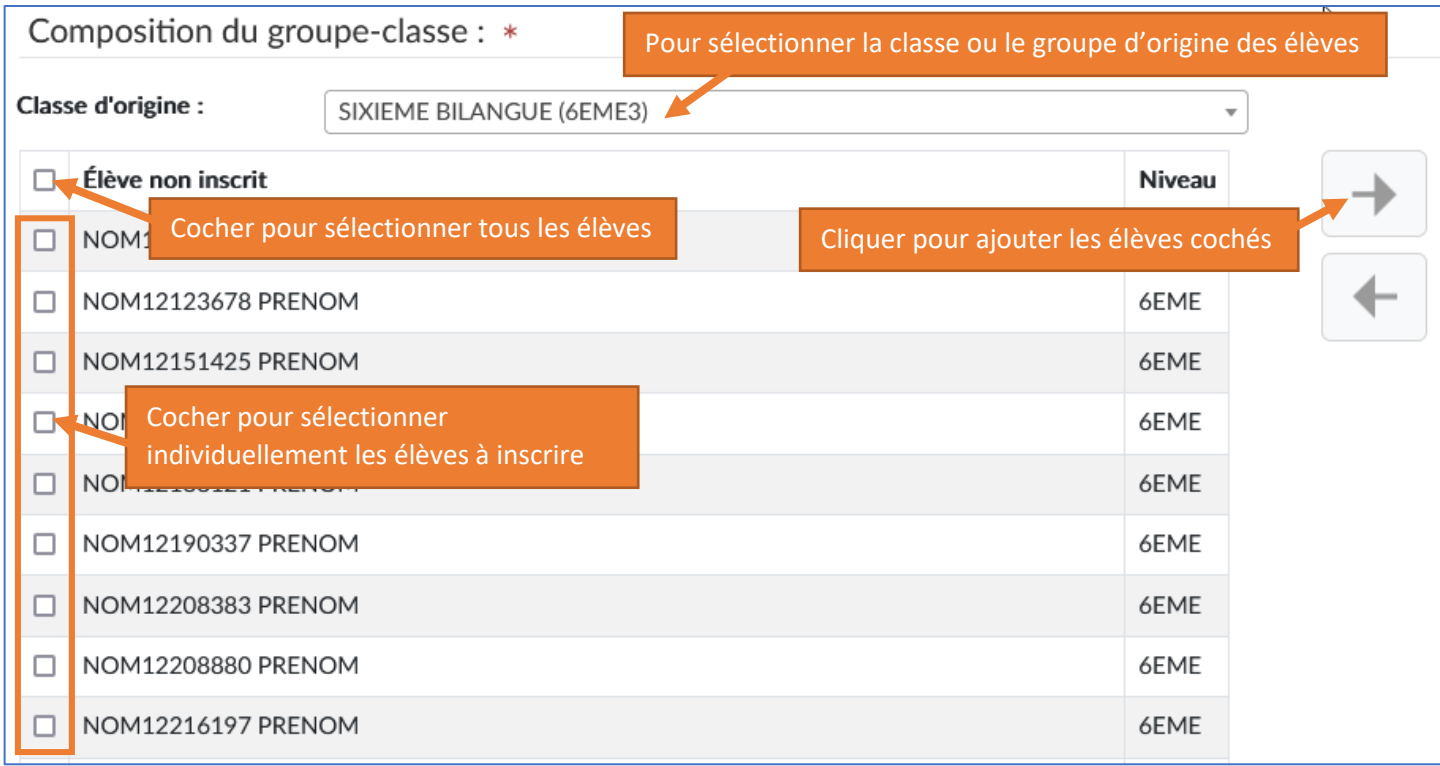

*Créer un groupe-classe – vue détaillée 1/2.*

# **ADAGE 5.5 - GUIDE ÉTABLISSEMENT**

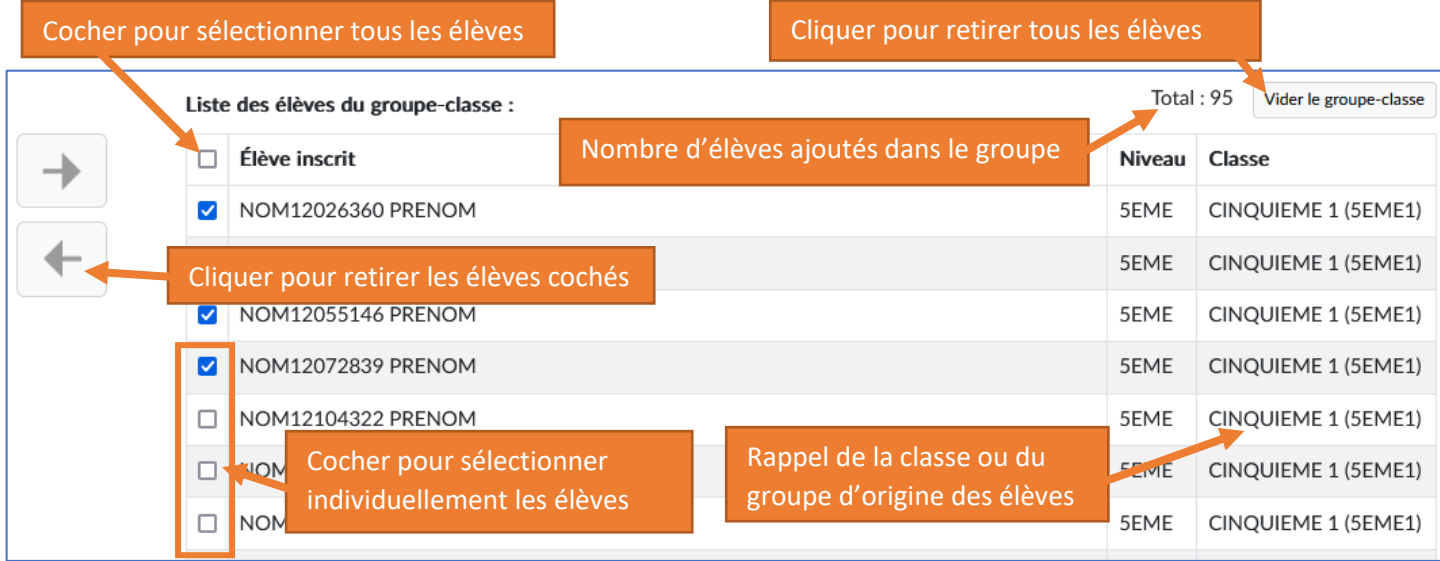

*Créer un groupe-classe – vue détaillée 2/2.*

Une fois les champs saisis, cliquer sur le bouton « **Enregistrer** » pour valider. La classe est accessible pour la saisie des projets. Elle est même ajoutée automatiquement dans le formulaire en cas de saisie directe.

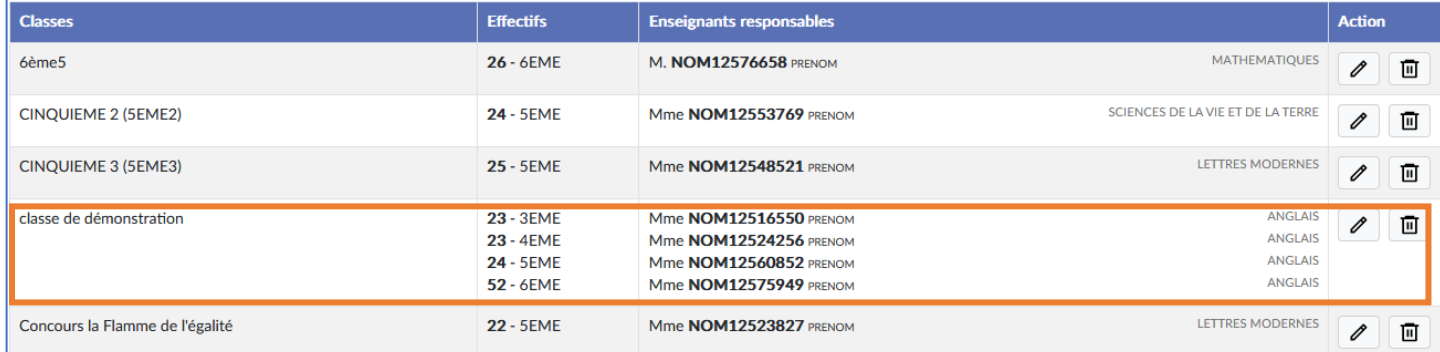

### <span id="page-11-0"></span>2.2.2.2 Modification d'une classe réelle

Il est possible de modifier une classe réelle tant que l'année scolaire en cours n'est pas terminée. La modification d'une classe réelle permet mettre à jour les élèves qui ont réellement participé au projet auquel est associée la classe. Les classes sont modifiables depuis la page de gestion des classes prévisionnelles (1) ainsi que depuis le résumé (2) du projet dans le volet culturel.

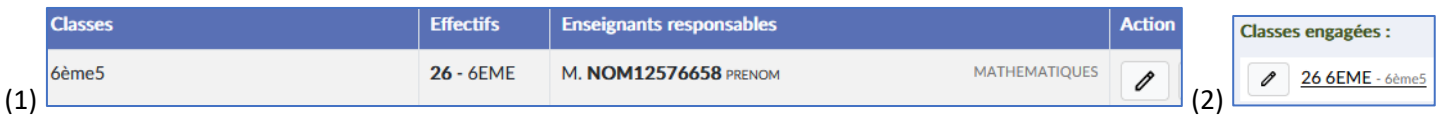

Pour modifier une classe prévisionnelle, cliquer sur le « crayon », modifier les champs voulus et cliquer sur le bouton « **Enregistrer** ». **Attention : si une classe est associée à plusieurs projets, elle sera modifiée dans tous les projets.**

# <span id="page-11-1"></span>2.3 Édition de documents

Les directeurs d'écoles, les chefs d'établissements et les rédacteurs de projet ont accès à la page « **Édition de documents** » via le menu « **Etablissement** ». Cette page permet d'éditer les documents disponibles dans ADAGE.

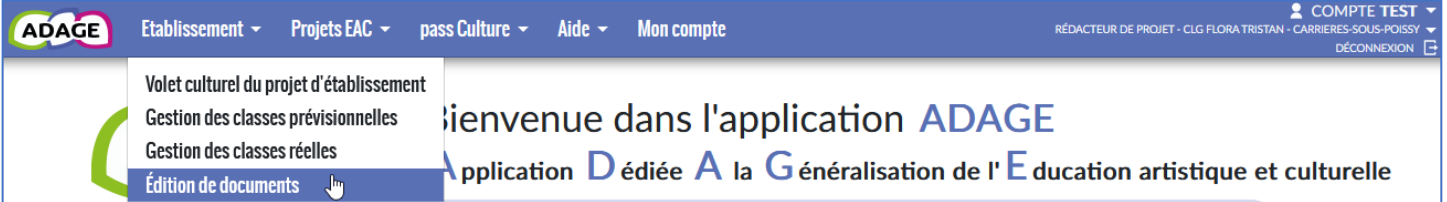

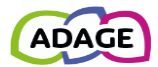

# <span id="page-12-0"></span>2.3.1 Interface

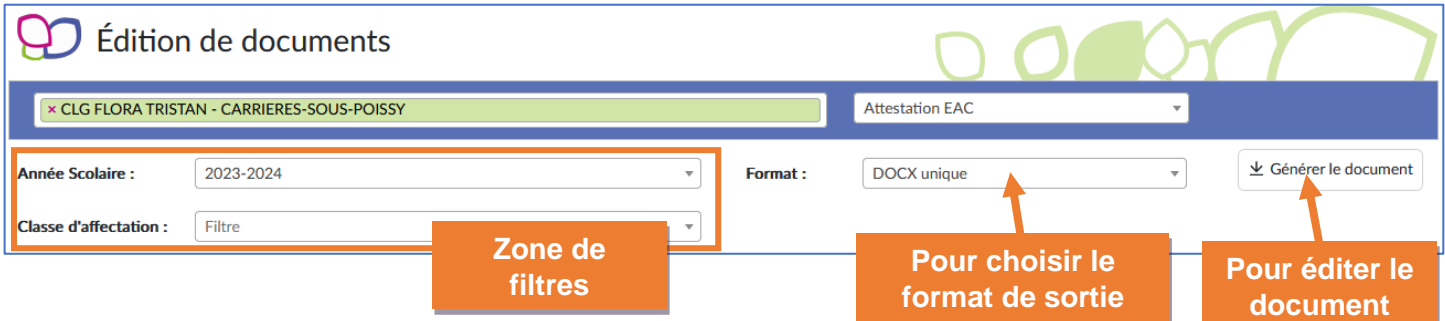

### <span id="page-12-1"></span>2.3.1.1 Format de sortie

Il y a 2 formats de sortie possible pour la génération d'un document :

- Le format « DOCX unique » : un seul fichier est généré au format DOCX pour toute la sélection
- Le format « DOCX multiples (ZIP) » : plusieurs fichiers DOCX sont générés dans un conteneur ZIP
	- o un fichier DOCX est généré pour chaque élève
		- o ces fichiers sont répartis dans des répertoires , un pour chaque classe
		- o le tout est contenu dans un fichier ZIP.

# <span id="page-12-2"></span>2.3.2 Attestation EAC

Le modèle « Attestation EAC » permet d'éditer pour chaque élève d'une classe son parcours EAC pour l'année scolaire sélectionnée.

Les critères de sélection possibles sont :

- L'année scolaire **obligatoire**
	- o année scolaire en cours
	- o parcours complet
- La classe d'affectation facultatif
	- o si le champ est laissé vide, alors le document sera généré pour **toutes** les classes de l'établissement

Une fois les critères de sélection remplis, cliquez sur le bouton « **Générer le document** ». Une barre de progression informe l'utilisateur de l'avancement de la génération du ou des documents.

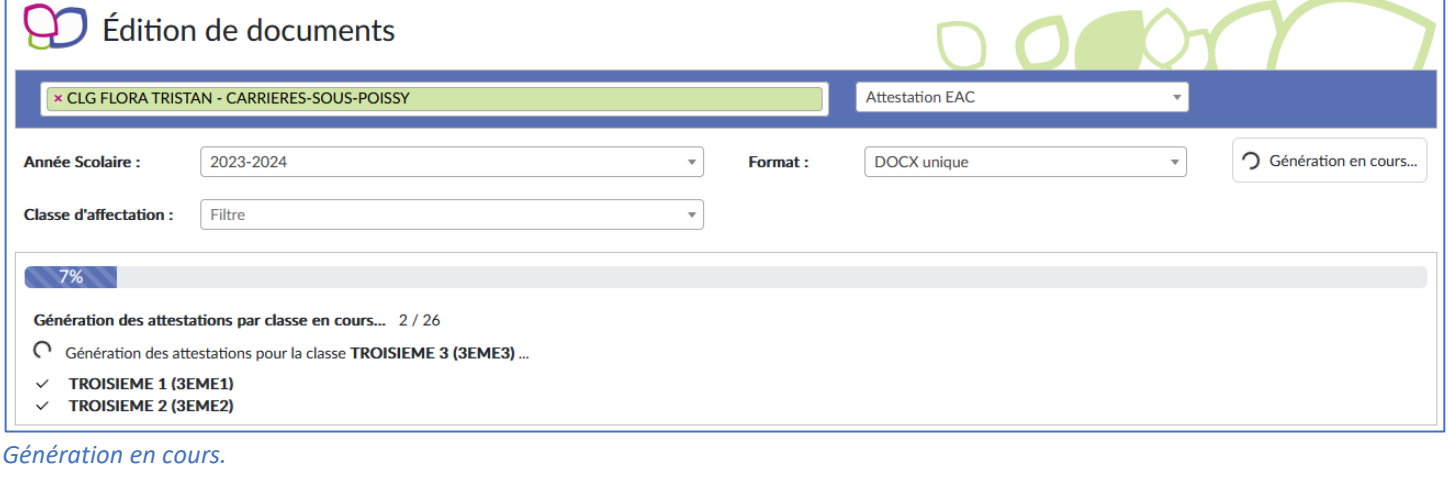

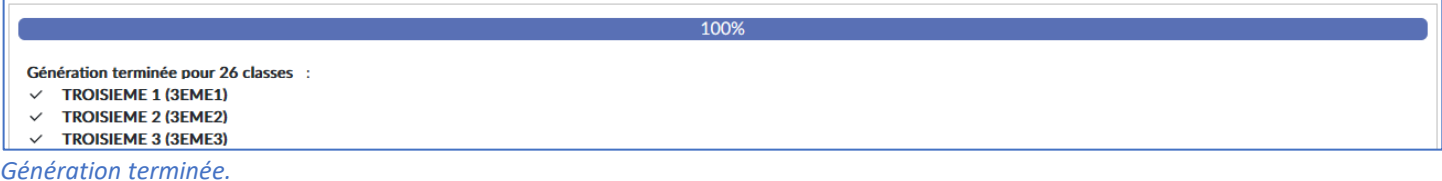

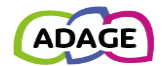

# <span id="page-13-0"></span>2.4 Rédacteurs de projets

Les directeurs d'écoles et les chefs d'établissements ont accès à la gestion des rédacteurs de projets pour leur établissement.

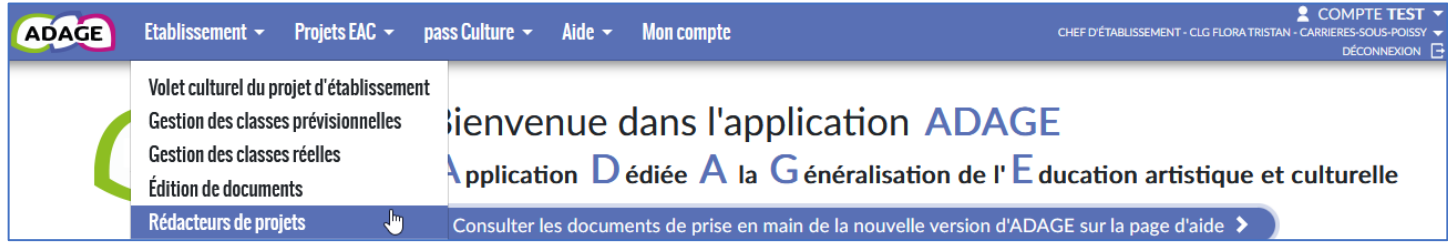

Les rédacteurs de projet ont quasiment les mêmes droits que les directeurs d'école et les chefs d'établissement, ils peuvent :

- Gérer les projets (appels à projets et recensement) dans le volet culturel.
- Demander l'avis du directeur ou du chef d'établissement dans les projets non liés à l'appel à projets.
- Gérer les classes.
- Préréserver des offres pass Culture et les associer à des projets.
- Éditer des documents.

#### **pour leur établissement**.

Les rédacteurs de projet ne peuvent pas :

- Créer d'autres rédacteurs.
- Saisir/modifier la partie « **analyse de la situation** » dans les « **informations établissement** » du volet culturel.
- Saisir l'« avis de l'IEN » pour le 1<sup>er</sup> degré, l'« avis du chef établissement » pour le 2<sup>nd</sup> degré dans les projets liés à l'appel à projets.
- Saisir l'« **avis du directeur d'école ou de l'IEN** » pour le 1er degré, l'« **avis du chef établissement** » pour le 2<sup>nd</sup> degré dans les projets non liés à l'appel à projets.
- Réserver une offre pass Culture.

*Remarques : pour tout ce qui concerne les actions pass Culture, se référer au « Guide\_pass\_Culture » disponible via le menu « Aide > Guides et assistance ».*

# <span id="page-13-1"></span>2.4.1 Présentation

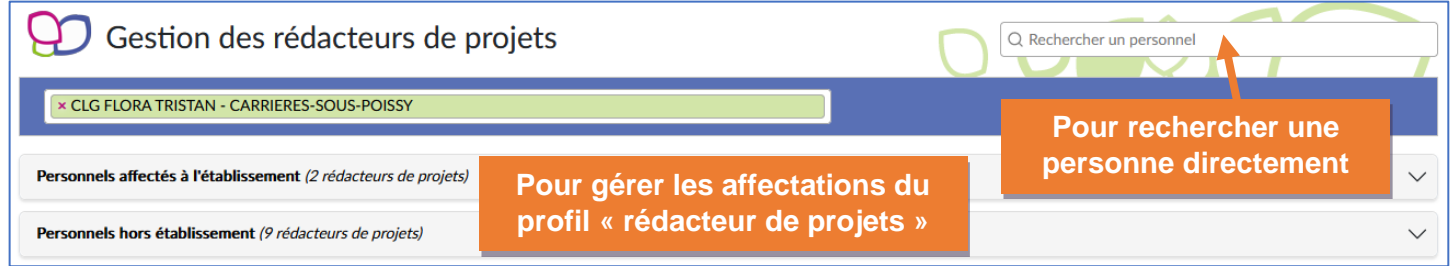

*Présentation de la page de gestion des rédacteurs de projets.*

#### <span id="page-13-2"></span>2.4.1.1 Rechercher une personne

Le champ « **Rechercher un personnel** » permet de rechercher une personne directement par son nom, son prénom ou son courriel.

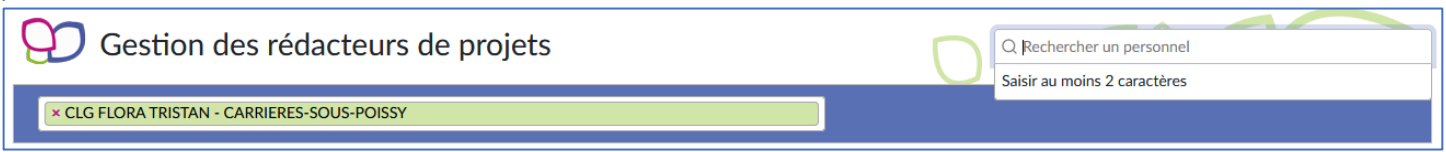

### **ADAGE 5.5 - GUIDE ÉTABLISSEMENT**

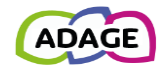

#### Saisir au moins 2 lettres du nom, du prénom ou du courriel dans le champ :

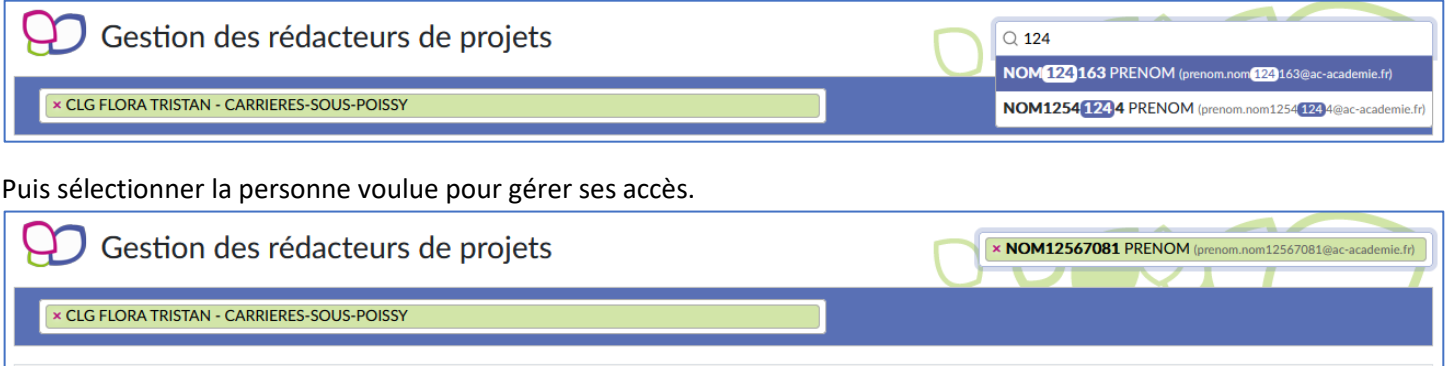

 $\blacksquare$  **NOM12567081** PRENOM SANS OBJET  $\boxtimes$ 

*Présentation de l'affichage pour une personne présente dans les affectations de l'établissement.*

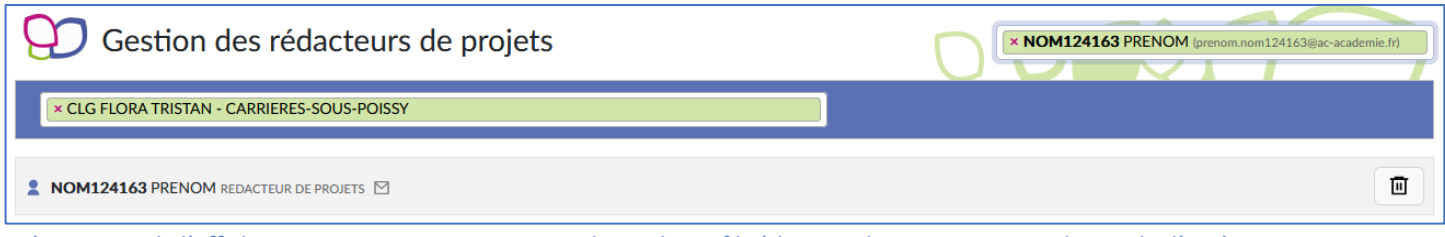

*Présentation de l'affichage pour une personne ayant obtenu le profil rédacteur de projets via une demande d'accès.*

Depuis cet affichage, vous pouvez :

- Affecter/retirer le profil rédacteur de projets à la personne si elle est affectée sur l'établissement en activant ou désactivant le bouton.
- Retirer l'accès via le profil rédacteur de projet à une personne n'étant pas affectée à l'établissement et ayant obtenu ce profil en faisant une demande d'accès.

### <span id="page-14-0"></span>2.4.2 Gestion des personnels affectés à l'établissement

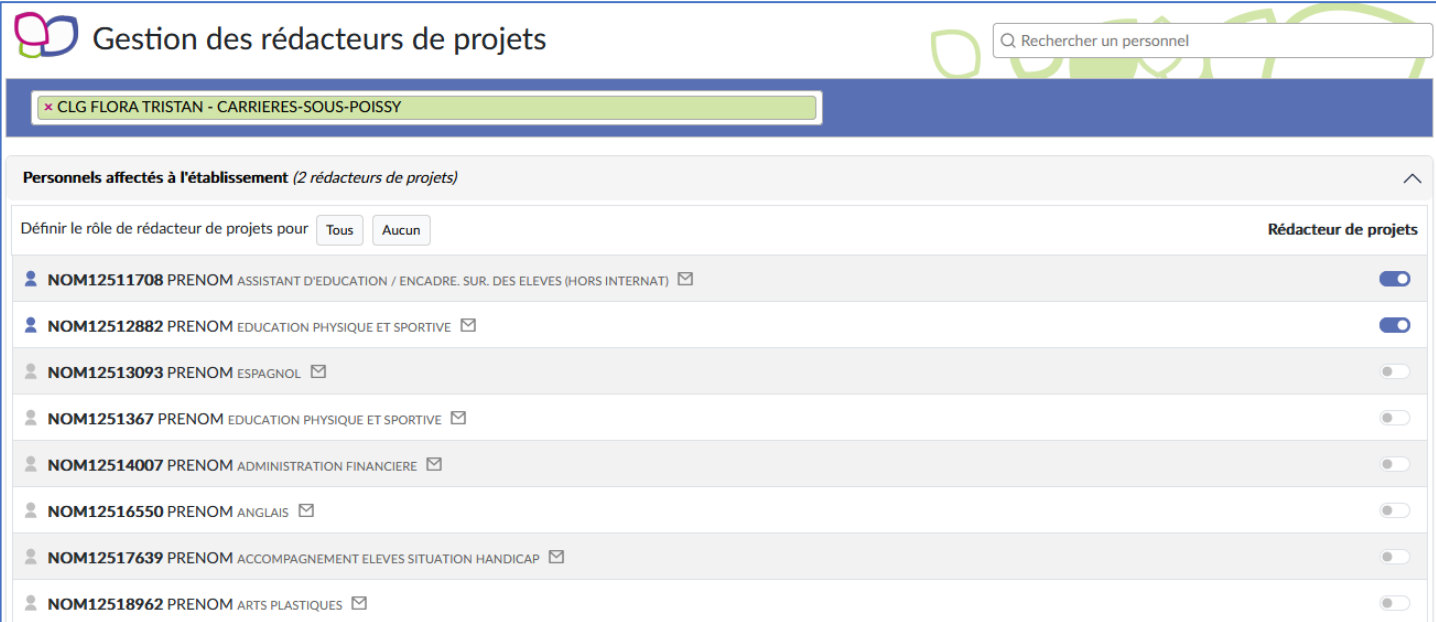

Les personnels affectés à l'établissement listés dans ADAGE sont issus de l'AAF. Si un personnel n'est pas présent dans cette liste et s'il a accès à ADAGE, il peut demander un accès via la rubrique « **Mon compte** » (voir chapitre « [Mon](#page-51-1)  [compte](#page-51-1) »).

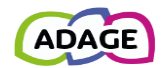

#### <span id="page-15-0"></span>2.4.2.1 Donner le profil rédacteur de projet

#### Pour donner le profil « **rédacteur de projets** » à un personnel affecté à l'établissement, activer le bouton à droite de sa ligne.

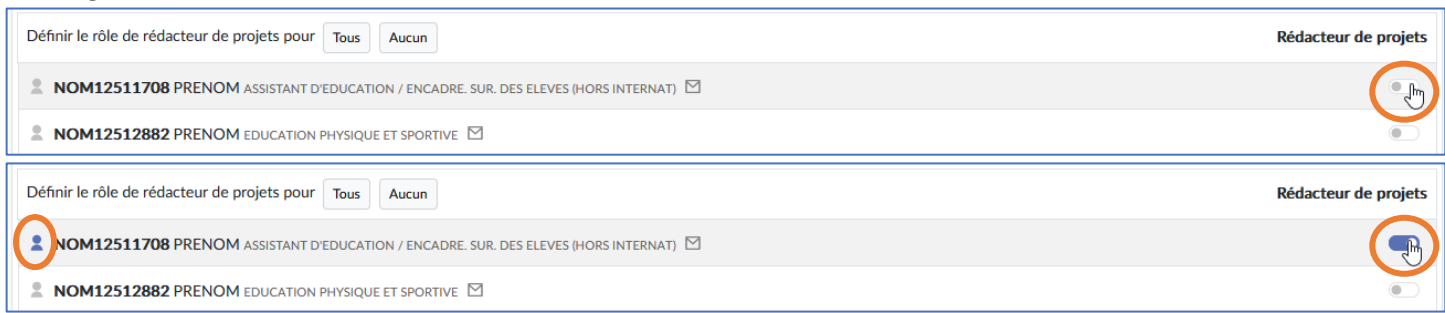

### Il est possible de donner le profil rédacteur de projet à **tous** les personnels affectés à l'établisement en une seule fois : cliquer sur le bouton « **Tous** » :

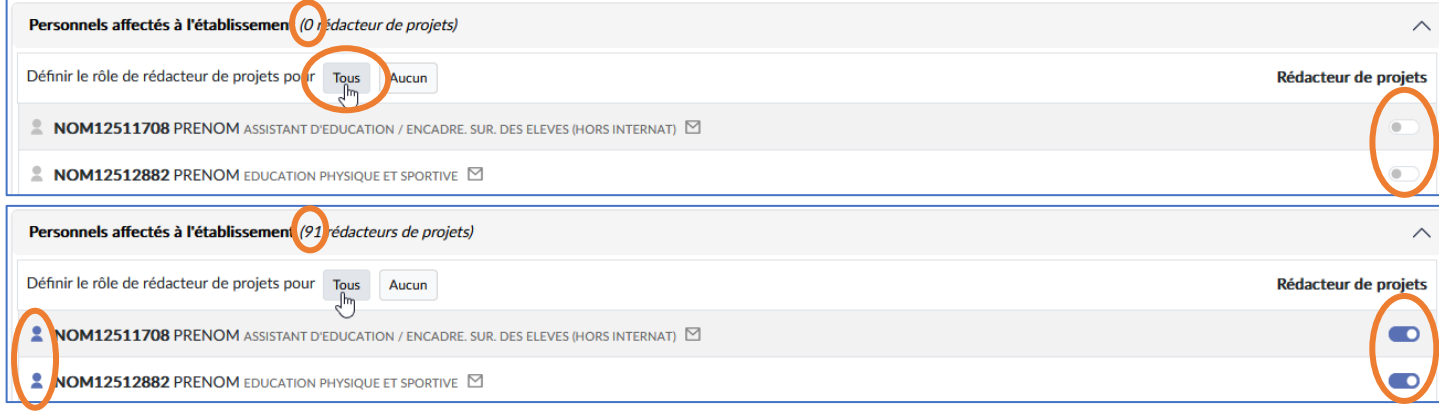

# <span id="page-15-1"></span>2.4.2.2 Retirer le profil rédacteur de projet

Pour retirer le profil rédacteur de projets à un personnel affecté à l'établissement, désactiver le bouton à droite de sa ligne.

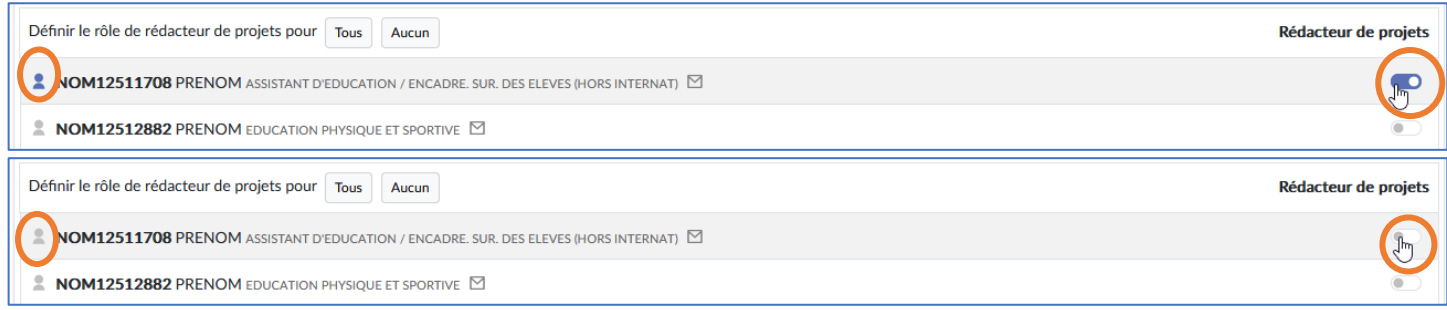

Il est aussi possible de retirer le profil rédacteur de projet à **tous** les personnels affectés à l'établisement en une seule fois : cliquer sur le bouton « **Aucun** » :

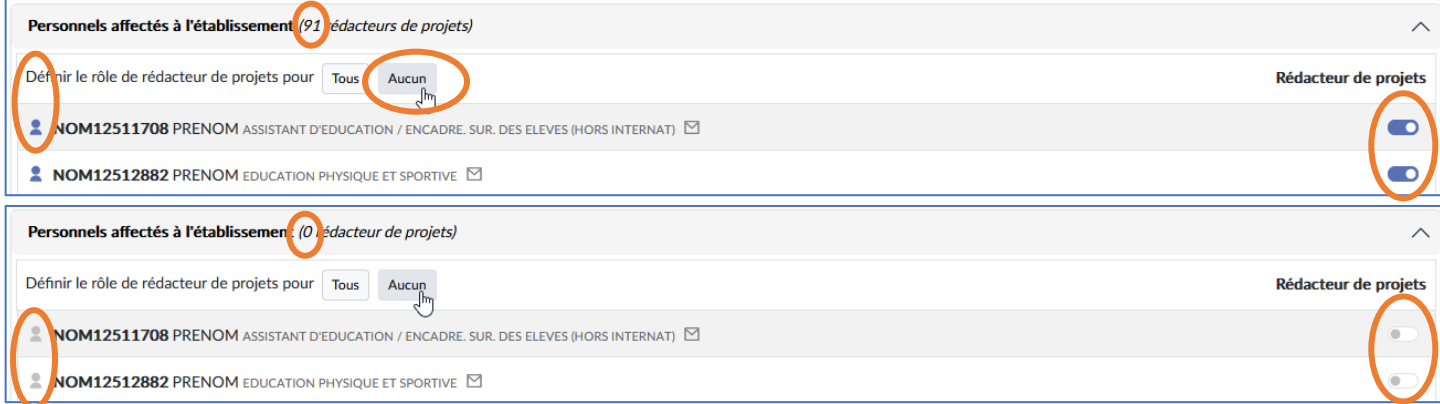

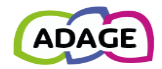

# <span id="page-16-0"></span>2.4.3 Gestion des personnels hors établissement.

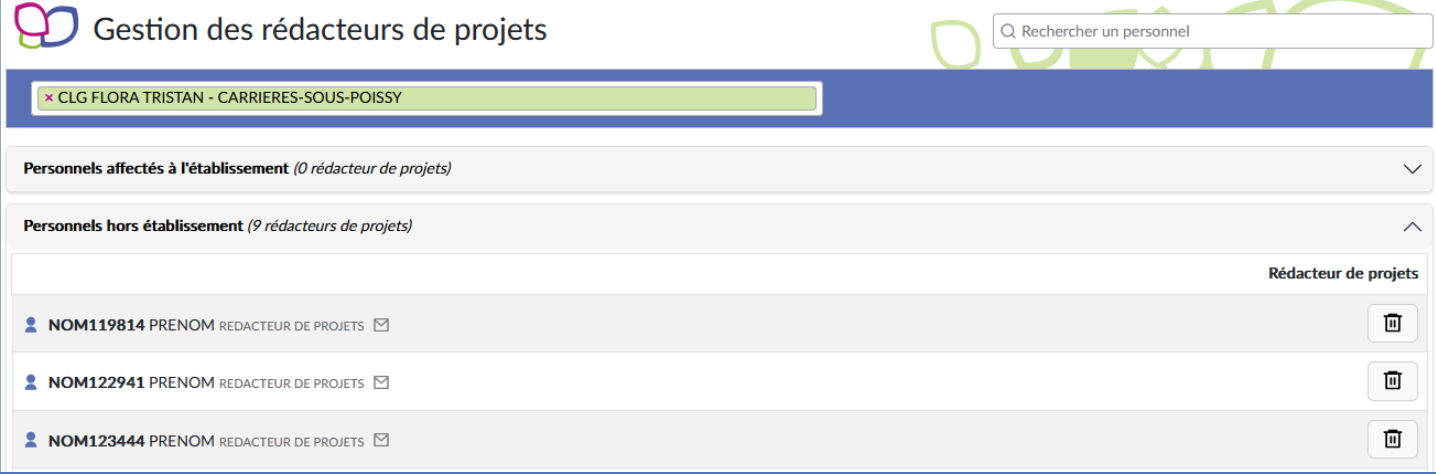

Pour les personnels n'étant pas affectés à l'établissement ayant déjà fait une demande d'accès pour l'établissement (voir section « Gestion des demandes d'accès » et « [Mon compte](#page-51-1) » ci-après), il est possible de leur retirer cet accès via le profil rédacteur de projets.

Cliquer sur la « **corbeille** » à droite de la ligne de la personne concernée :

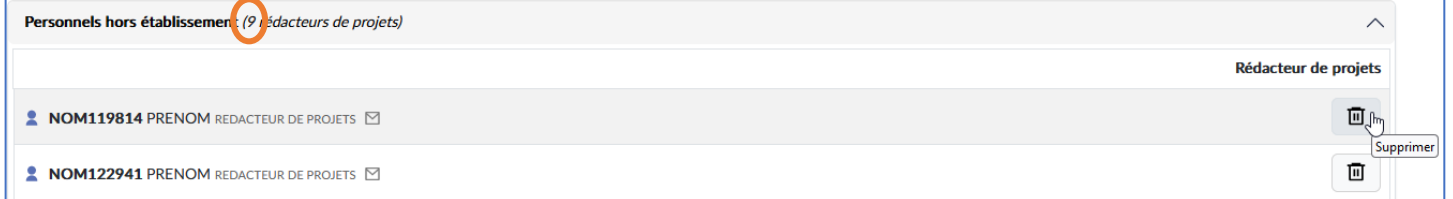

Cliquer sur le bouton « **Supprimer** » pour confirmer la suppression du profil :

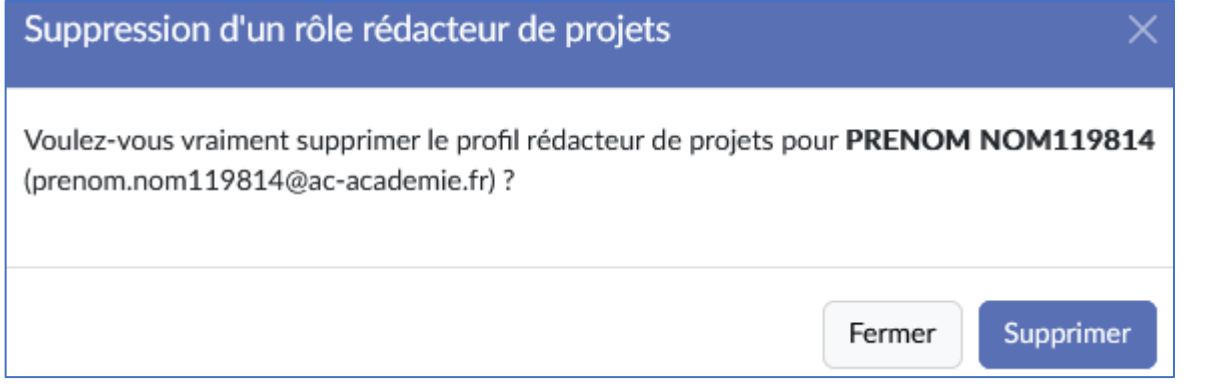

La personne n'apparaît plus dans la liste des personnes ayant le profil rédacteur de projets pour l'établissement et ne peut donc plus accéder à l'établissement avec ce profil :

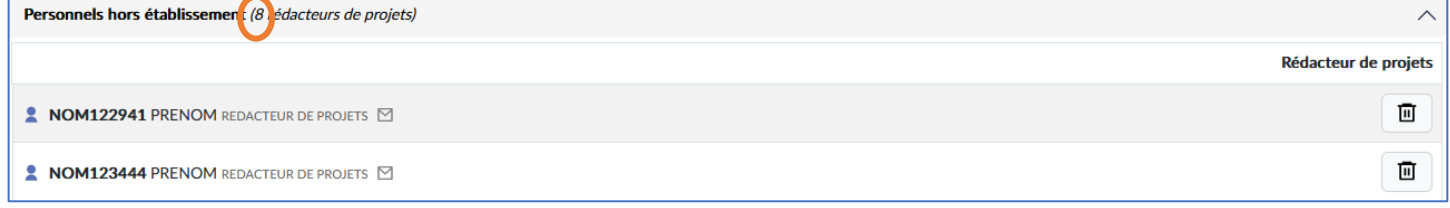

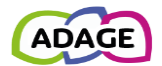

# <span id="page-17-0"></span>2.5 Gestion des demandes d'accès

Les directeurs d'école et les chefs d'établissement ont accès à la gestion des demandes d'accès faites pour leur école ou leur établissement via le menu « **Etablissement** ».

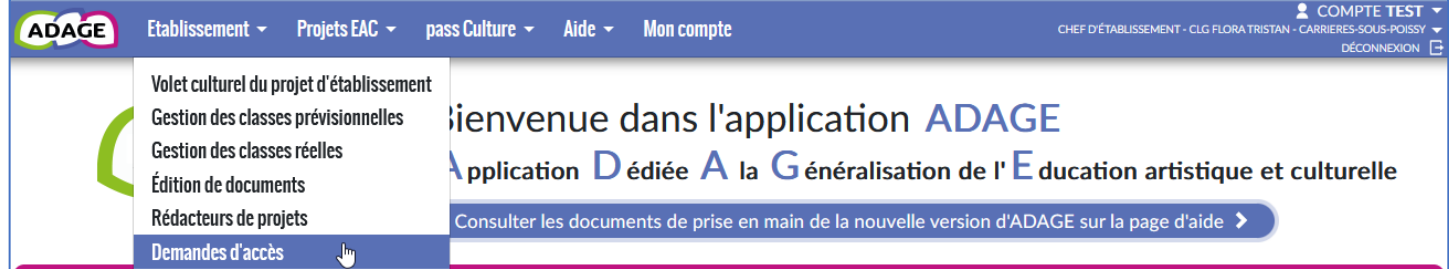

Les demandes d'accès sont faites depuis la page « **Mon compte** » (pour plus de détails, [voir le chapitre](#page-51-1) « Mon compte » [de ce guide\)](#page-51-1).

Les directeurs d'école et les chefs d'établissement sont informés qu'une demande d'accès a été faite pour leur périmètre par courriel :

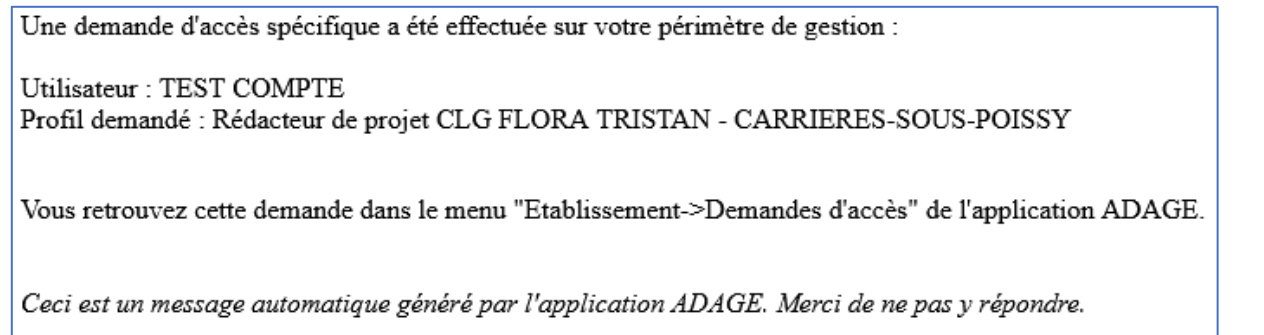

Les directeurs d'école et les chefs d'établissement peuvent alors « **Accepter** » ou « **Refuser** » la demande depuis la page de gestion des demandes d'accès en cliquant sur le bouton correspondant :

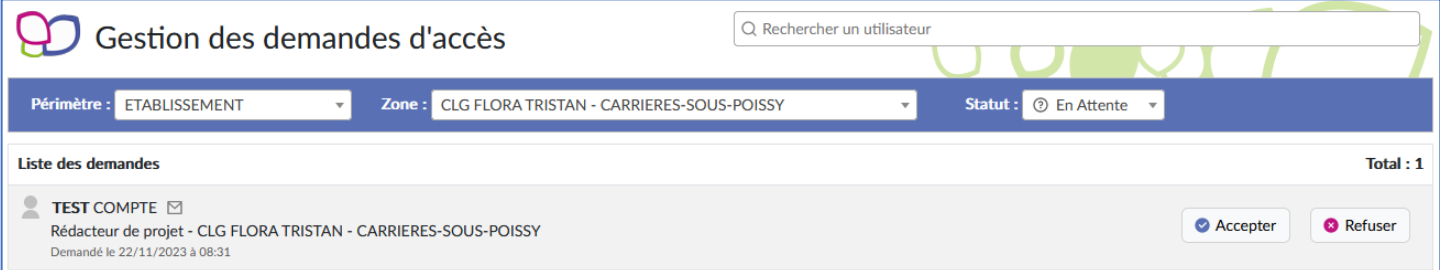

Un message apparait, cliquer de nouveau sur le bouton correspondant à la décision pour confirmer :

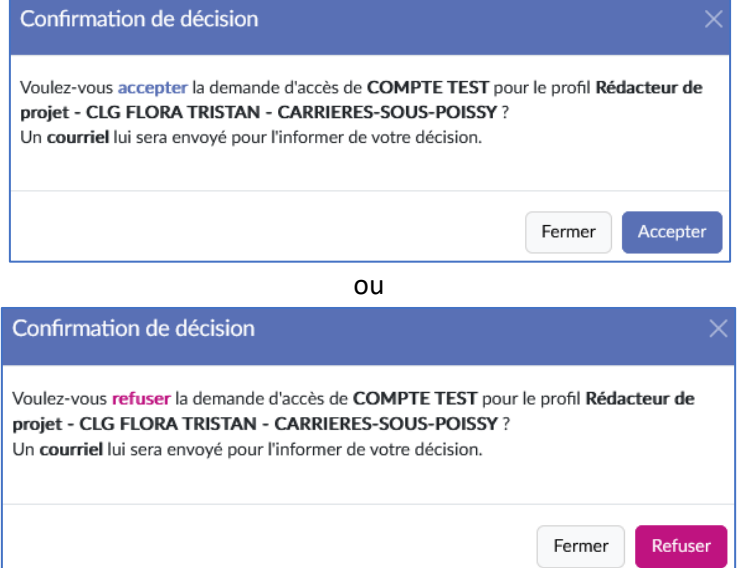

### **ADAGE 5.5 - GUIDE ÉTABLISSEMENT**

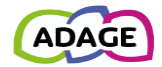

#### Si la demande est acceptée :

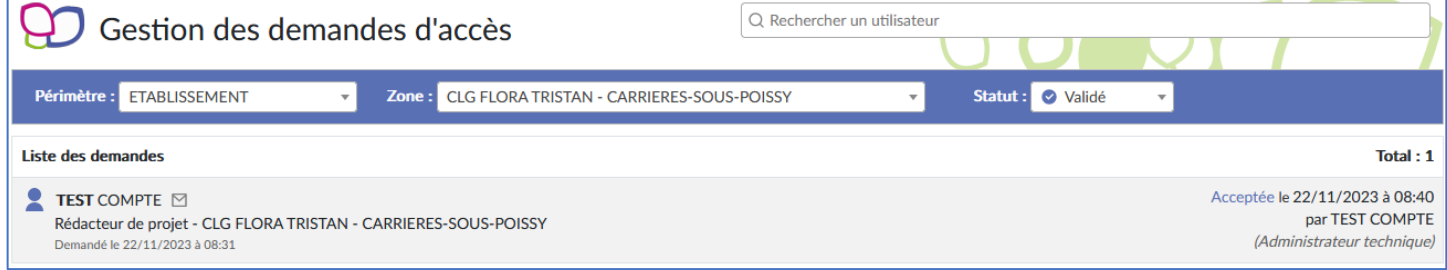

L'accès spécifique est alors ajouté au compte demandeur et celui-ci est disponible dans la « Gestion des rédacteurs de projets » (voir section « [Rédacteurs de projets](#page-13-0) » de ce guide) :

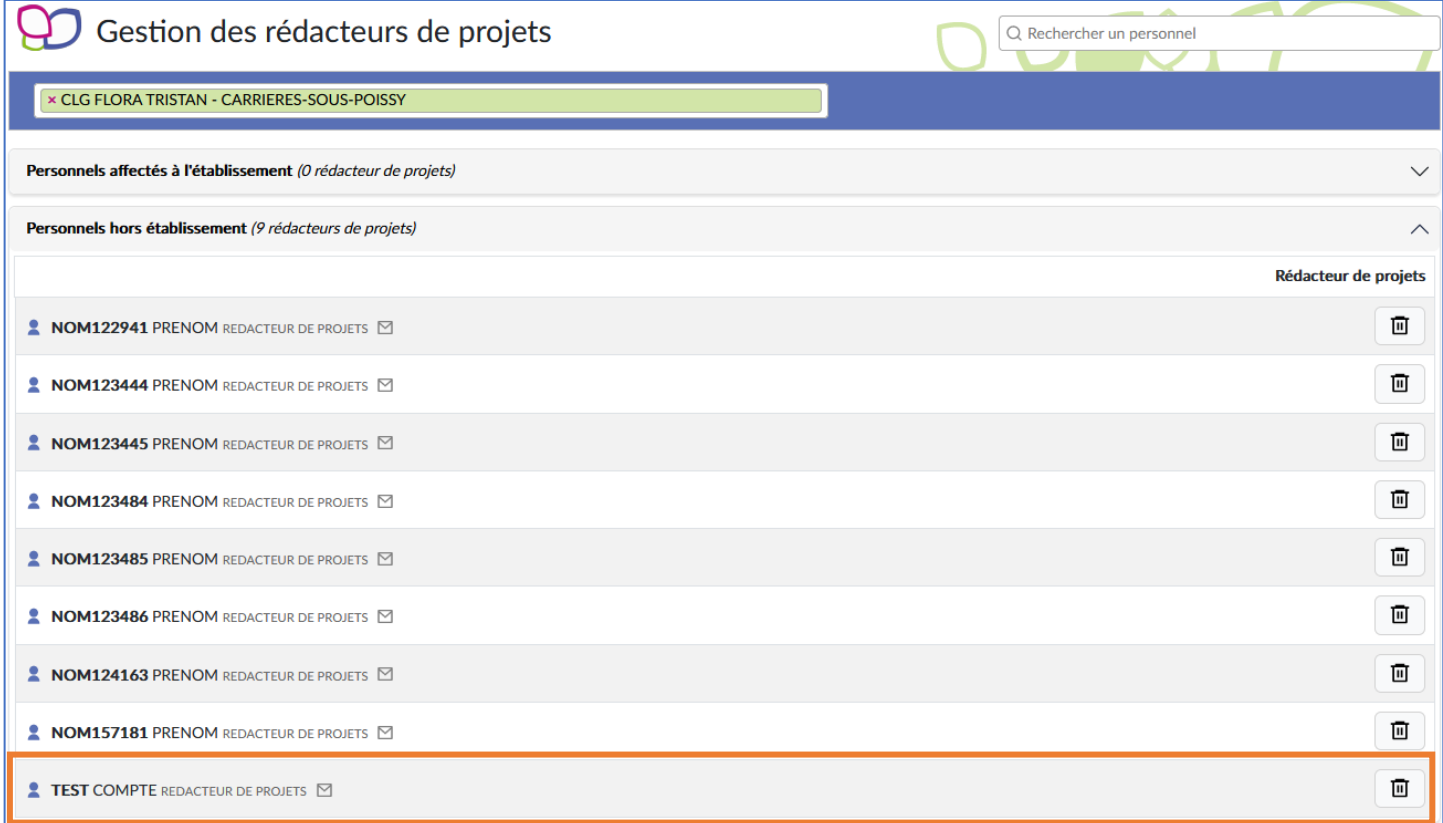

L'utilisateur est informé de la décision par courriel.

**Les rédacteurs de projet sont automatiquement ajoutés dans les listes référençant les personnels de l'établissement et peuvent ainsi être ajoutés dans les projets.**

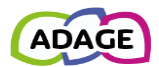

# <span id="page-19-0"></span>3 Projets EAC

*Remarques : pour tout ce qui concerne les actions pass Culture, se référer au « Guide\_pass\_Culture » disponible via le menu « Aide > Guides et assistance ».*

# <span id="page-19-1"></span>3.1 Les projets

Le volet culturel du projet d'école ou d'établissement est accessible :

• en **écriture** aux directeurs d'école et chefs d'établissement ainsi qu'à leurs rédacteurs de projets via : o le menu « **Etablissement > Volet culturel du projet d'établissement / d'école** »

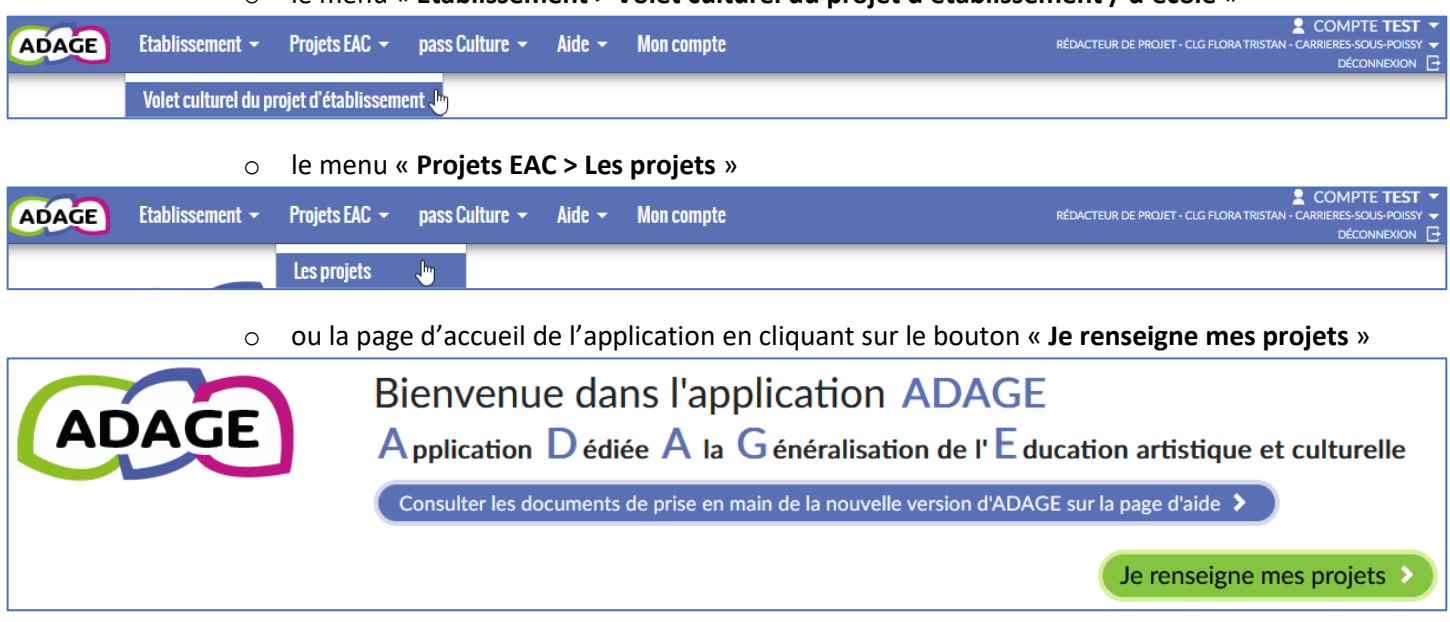

• en **lecture** à tous les utilisateurs de l'application via le menu « **Projets EAC > Découvrir des projets** »

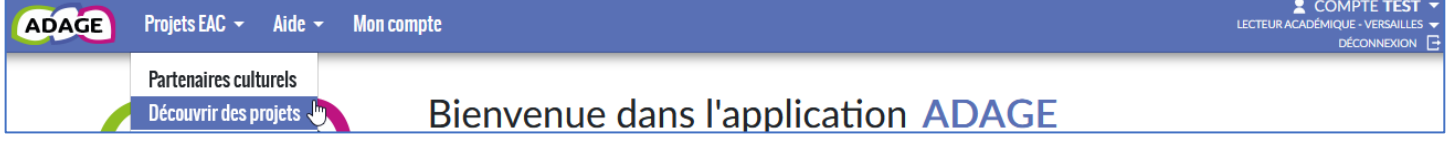

Le volet culturel est la vitrine de l'établissement, il affiche pour l'année scolaire considérée :

- Tous les projets de l'établissement pour les personnes ayant accès en écriture.
- Seulement les projets validés et les projets sans validation pour les personnes ayant accès en lecture seule (les projets en attente d'un avis/d'une validation et les projets refusés ne sont donc pas visibles).

### <span id="page-19-2"></span>3.1.1 Accueil

La page d'accueil du volet culturel permet pour chaque année scolaire :

- De gérer les informations générales de l'établissement ou l'école.
- D'accéder :
	- o Aux statistiques concernant les projets de l'établissement.
	- o A l'export PDF du volet.
	- o À la gestion des projets via les onglets vert, bleu et rose.

Les informations générales sont modifiables par le directeur d'école/chef d'établissement ainsi que par les rédacteurs de projets sauf la section « **Analyse de la situation** » qui ne peut être saisie que par le directeur d'école/chef d'établissement, (voir section « [Modification des données générales](#page-21-1) » dans ce guide).

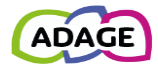

# <span id="page-20-0"></span>3.1.1.1 Détail de la page d'accueil

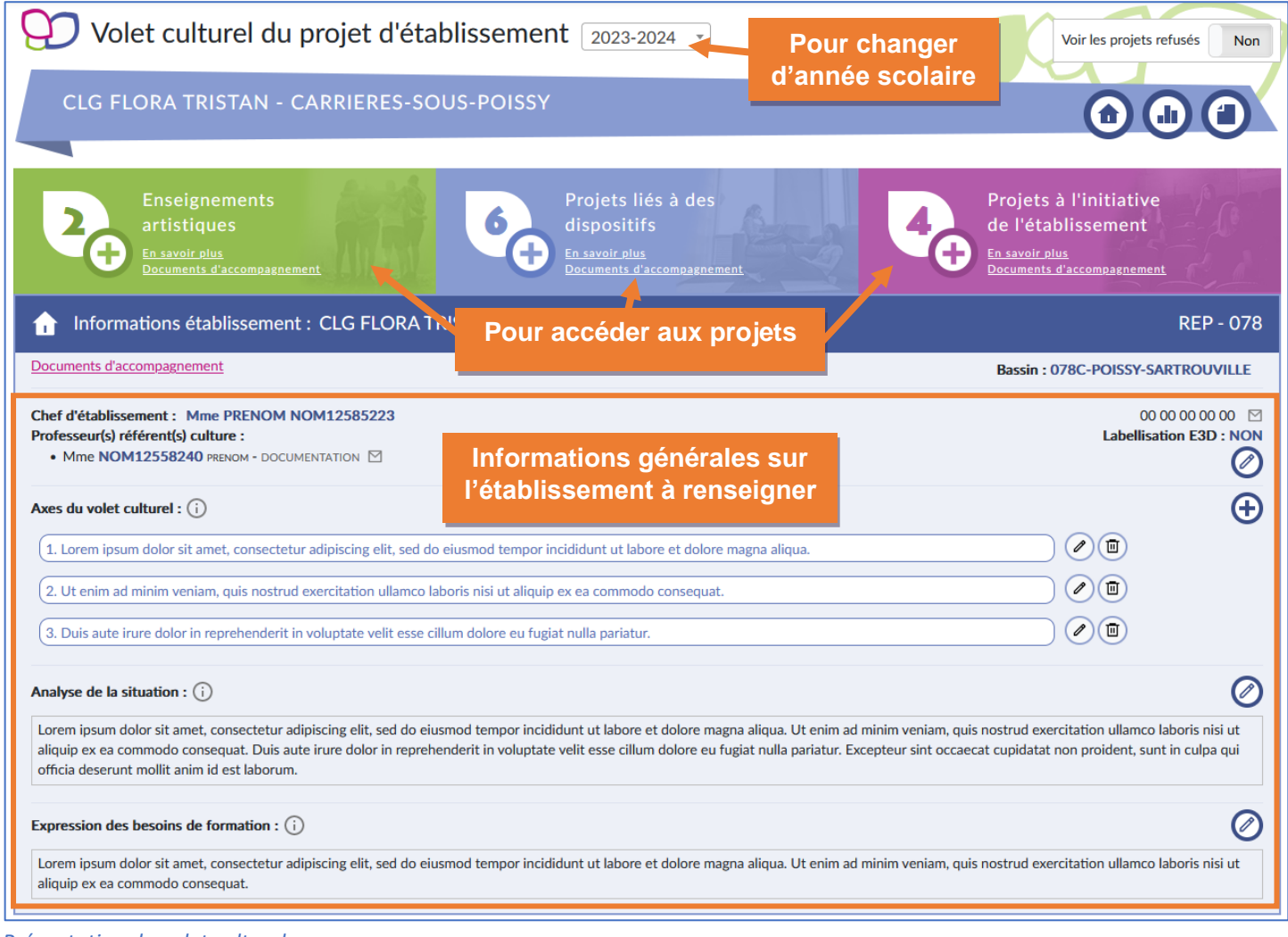

# *Présentation du volet culturel.*

<span id="page-20-1"></span>3.1.1.2 Détail des icônes

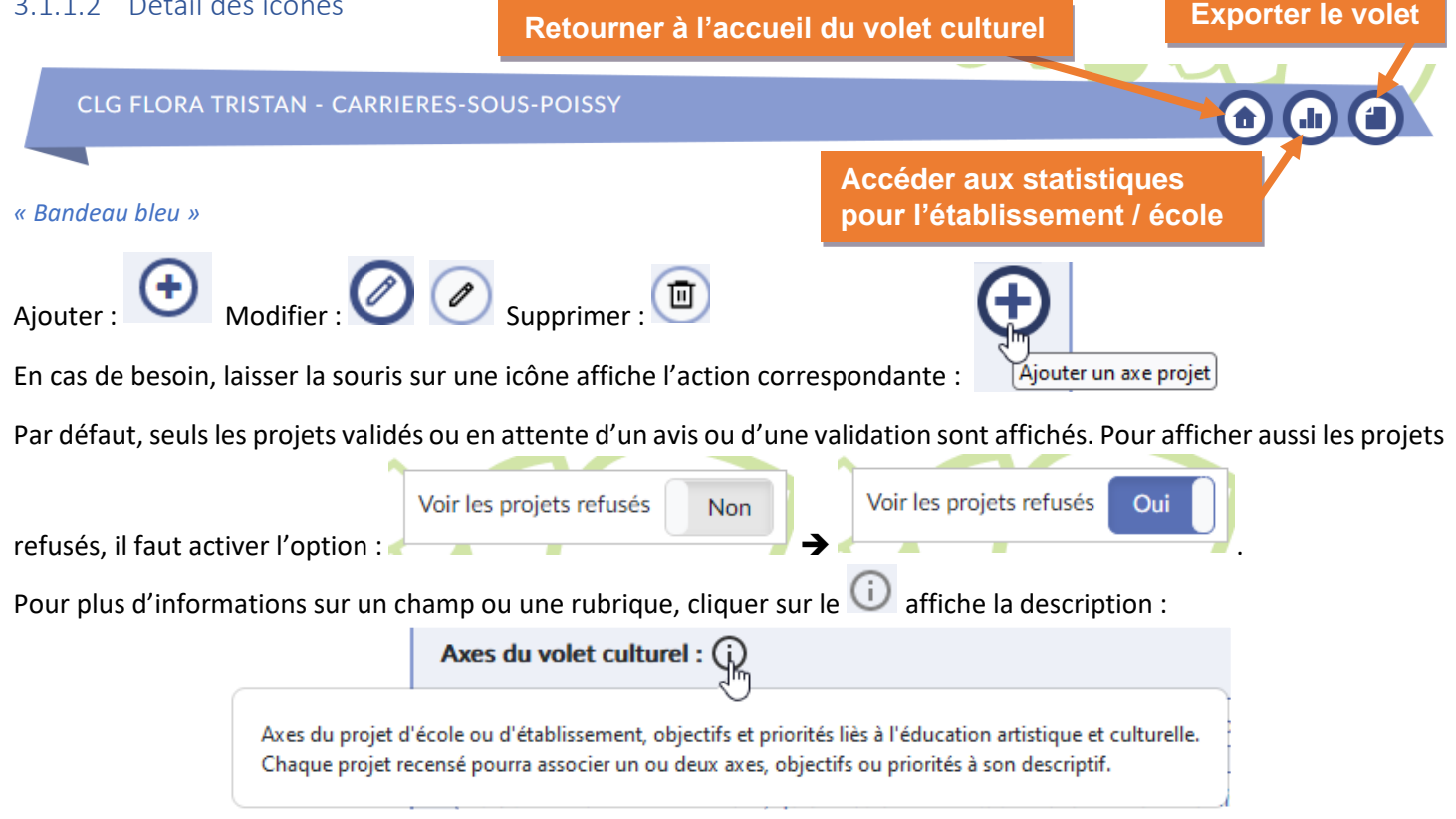

**Exporter le volet**

<span id="page-21-0"></span>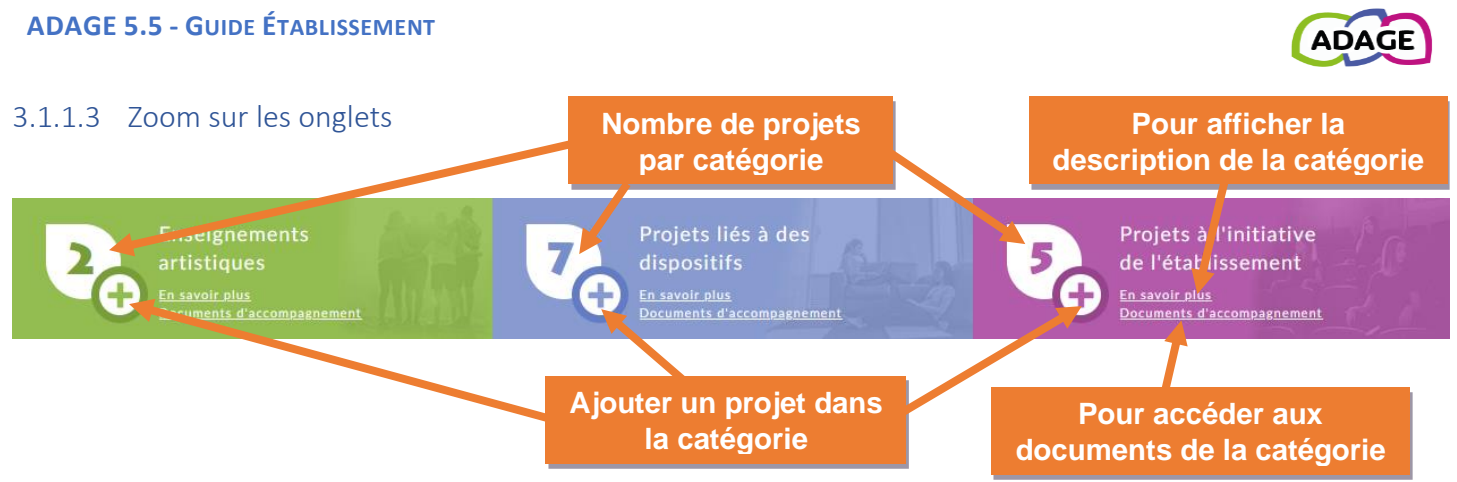

#### <span id="page-21-1"></span>3.1.1.4 Modification des données générales

Les informations de localisation (réseau, bassin, circonscription) ainsi que le numéro de téléphone et le courriel de l'école/établissement sont récupérés quotidiennement dans la base nationale RAMSESE. Il n'est pas possible de les modifier dans l'application **ADAGE** directement.

#### <span id="page-21-2"></span>3.1.1.4.1 Directeur/chef établissement, professeur(s) référent(s) culture, labellisation E3D

Le « **directeur/chef d'établissement** », la liste des « **professeurs référents culture** » et la « **labellisation E3D** » de l'école/établissement sont modifiables en cliquant sur le bouton « crayon ».

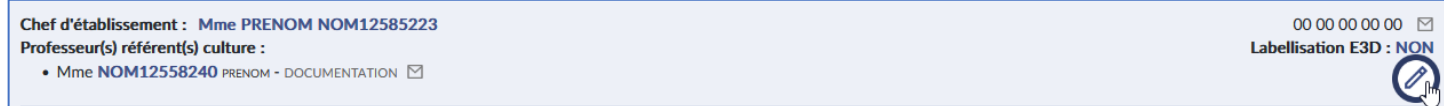

Le « **directeur/chef d'établissement** » et « **les professeurs référents culture** » sont à sélectionner parmi la liste des personnels affectés à l'école/établissement. La **« labellisation E3D** » est à activée ou non en sélectionnant la valeur « **Oui** » ou « **Non** ».

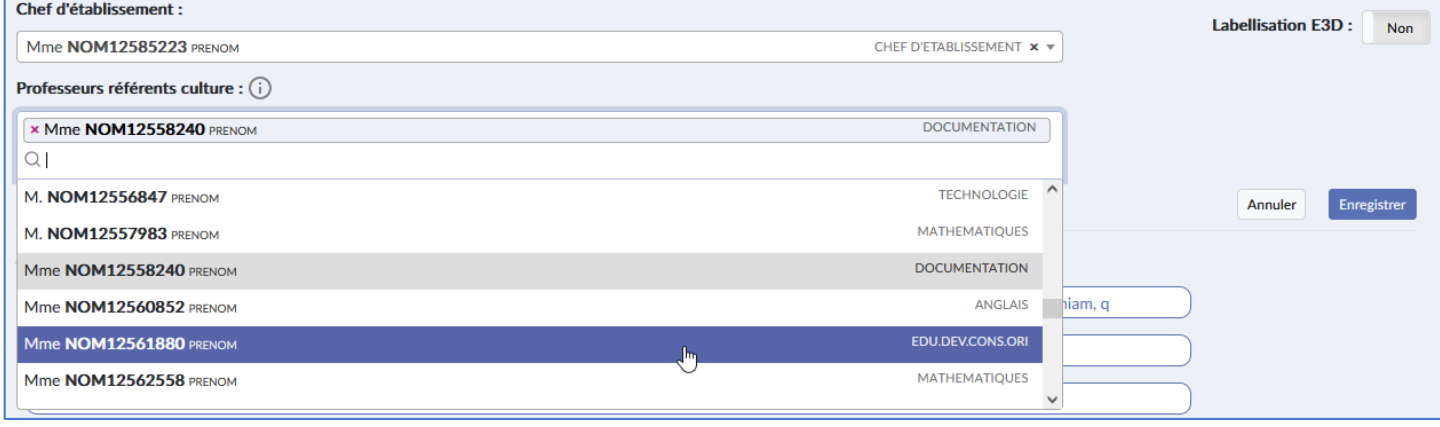

Cliquer sur le bouton « **Enregistrer** » pour valider les modifications.

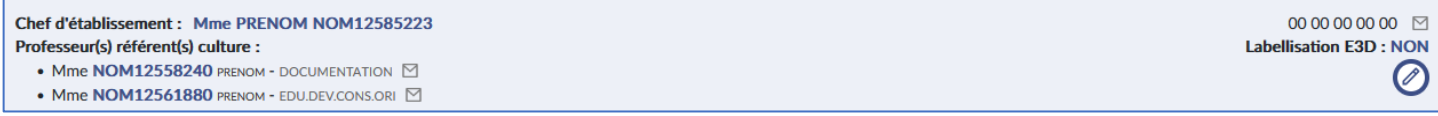

#### <span id="page-21-3"></span>3.1.1.4.2 Axes du volet culturel

Les « **Axes du volet culturel** » définis ici seront sélectionnables dans les projets liés à des dispositifs ainsi que dans les projets à l'initiative de l'établissement.

A la création, les axes sont numérotés automatiquement dans l'ordre croissant, mais il est possible de modifier l'ordre en changeant le numéro d'un ou plusieurs axes.

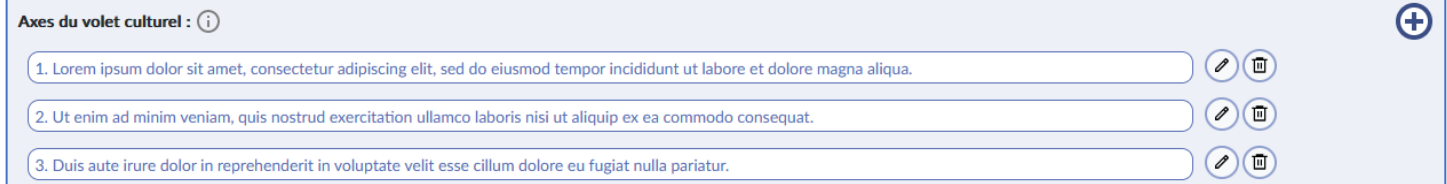

#### Application Dédiée A la Généralisation de l'Education artistique et culturelle<br> **Page 22** sur 57

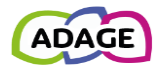

#### Cliquer sur le « **crayon** » de la ligne à mettre à jour, modifier son numéro et cliquer sur le bouton « **Enregistrer** ».

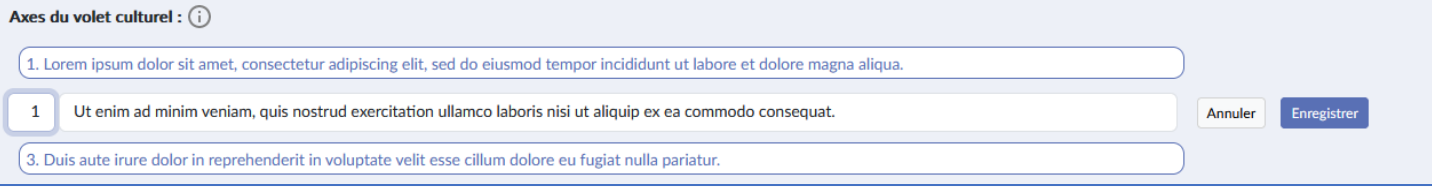

#### La numérotation des lignes est actualisée.

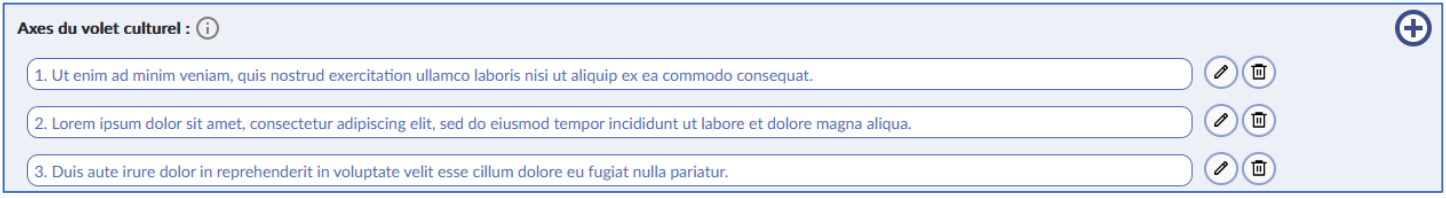

#### <span id="page-22-0"></span>3.1.1.4.3 Analyse de la situation et Expression des besoins de formation

#### **Rappel : le champ « Analyse de la situation » n'est modifiable que par le directeur d'école/chef d'établissement.**

#### Pour modifier l'un de ces deux champs, cliquer sur bouton « **crayon** » du champ correspondant.

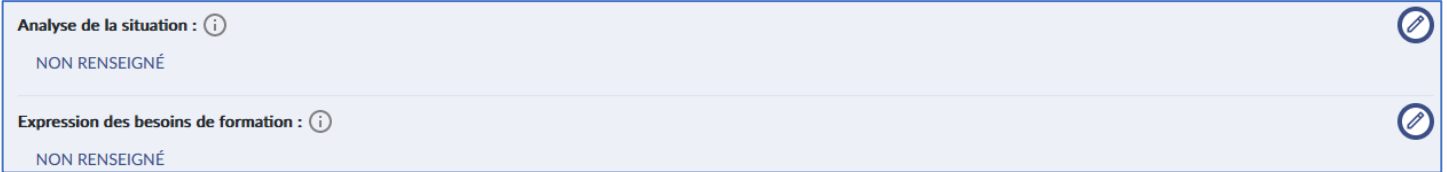

#### Saisir le texte et cliquer sur le bouton « **Enregistrer** » pour valider.

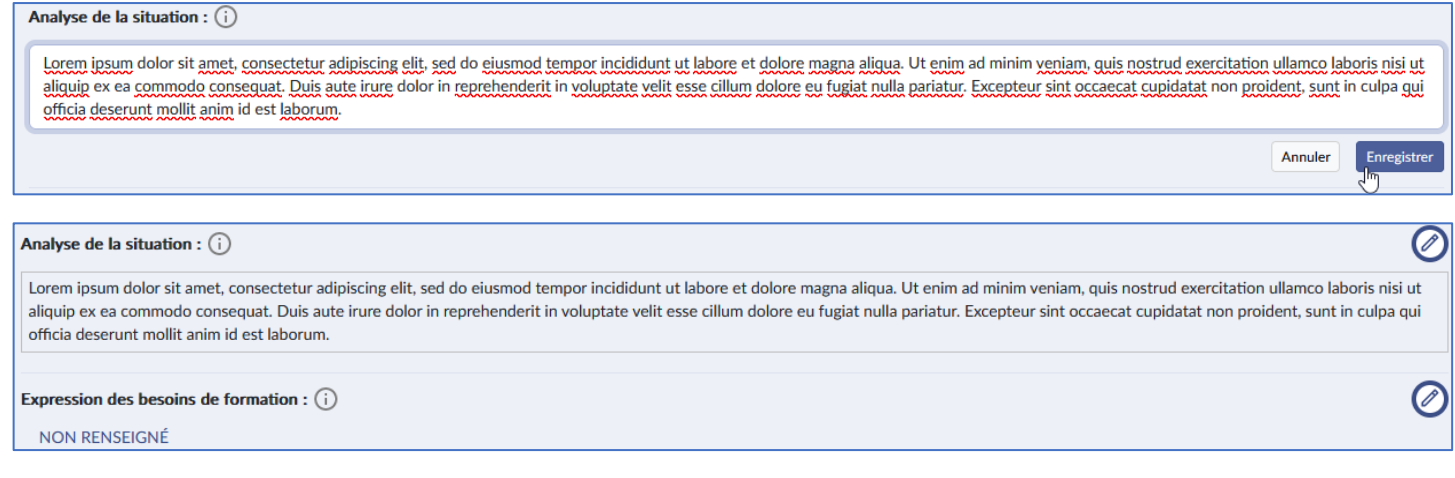

#### <span id="page-22-1"></span>3.1.2 Les statistiques

La page des statistiques est accessible en cliquant sur l'icône  $\bigoplus$  depuis le bandeau bleu.

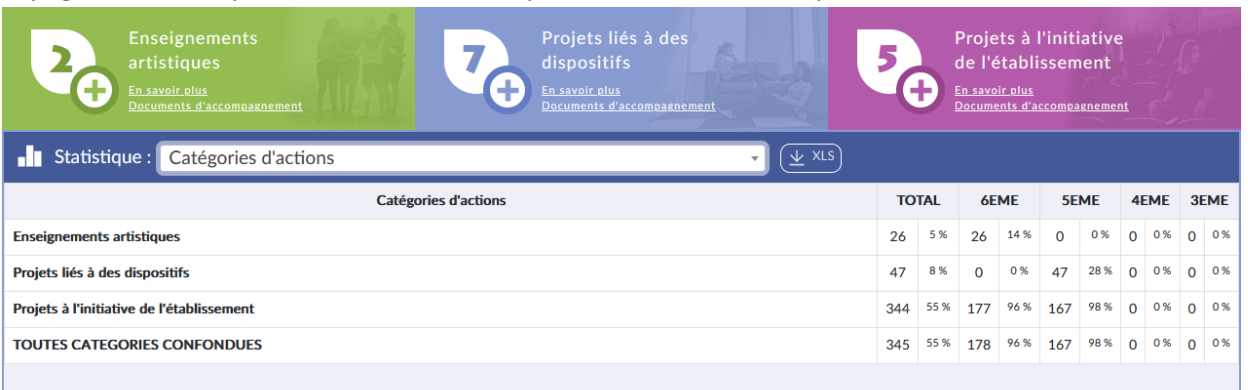

Il est possible d'exporter les statistiques en cliquant sur  $($   $\leq$  xis). Le fichier est proposé en téléchargement via le navigateur. Il contient l'ensemble des statistiques disponibles pour cet établissement et cette année scolaire.

**Application Dédiée A la Généralisation de l'Education artistique et culturelle** Page **23** sur 57

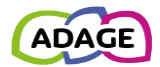

# <span id="page-23-0"></span>3.1.3 L'export PDF

La génération d'un document **PDF** reprenant l'ensemble des données du volet et des projets de l'établissement

(sauf annulés ou refusés) est possible à tout moment en cliquant sur l'icône depuis le bandeau bleu. Le fichier est proposé en téléchargement via le navigateur.

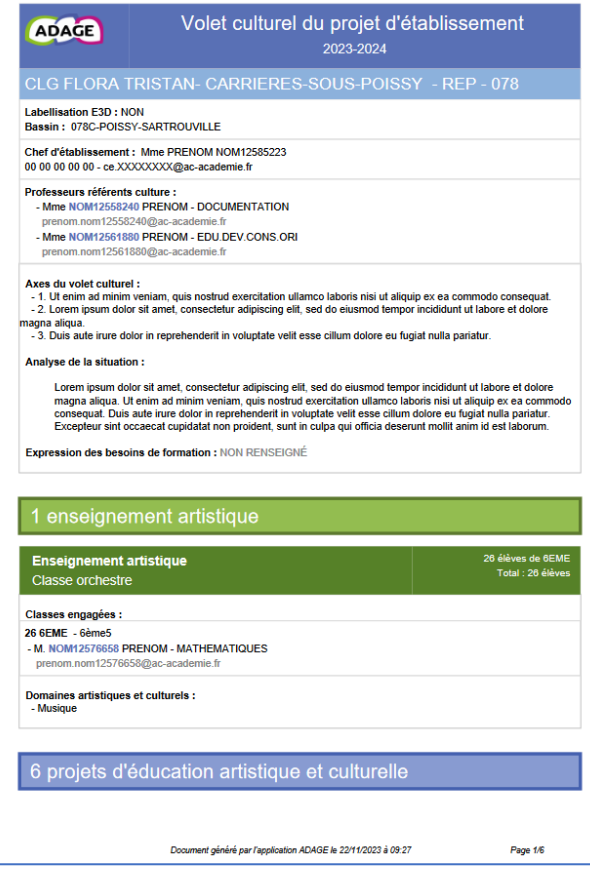

*Exemple de PDF généré – données de démonstration.*

# <span id="page-23-1"></span>3.1.4 Affichage des projets

### <span id="page-23-2"></span>3.1.4.1 Présentation

Cliquer sur un onglet affiche la liste des projets saisis pour l'établissement pour l'année scolaire considérée.

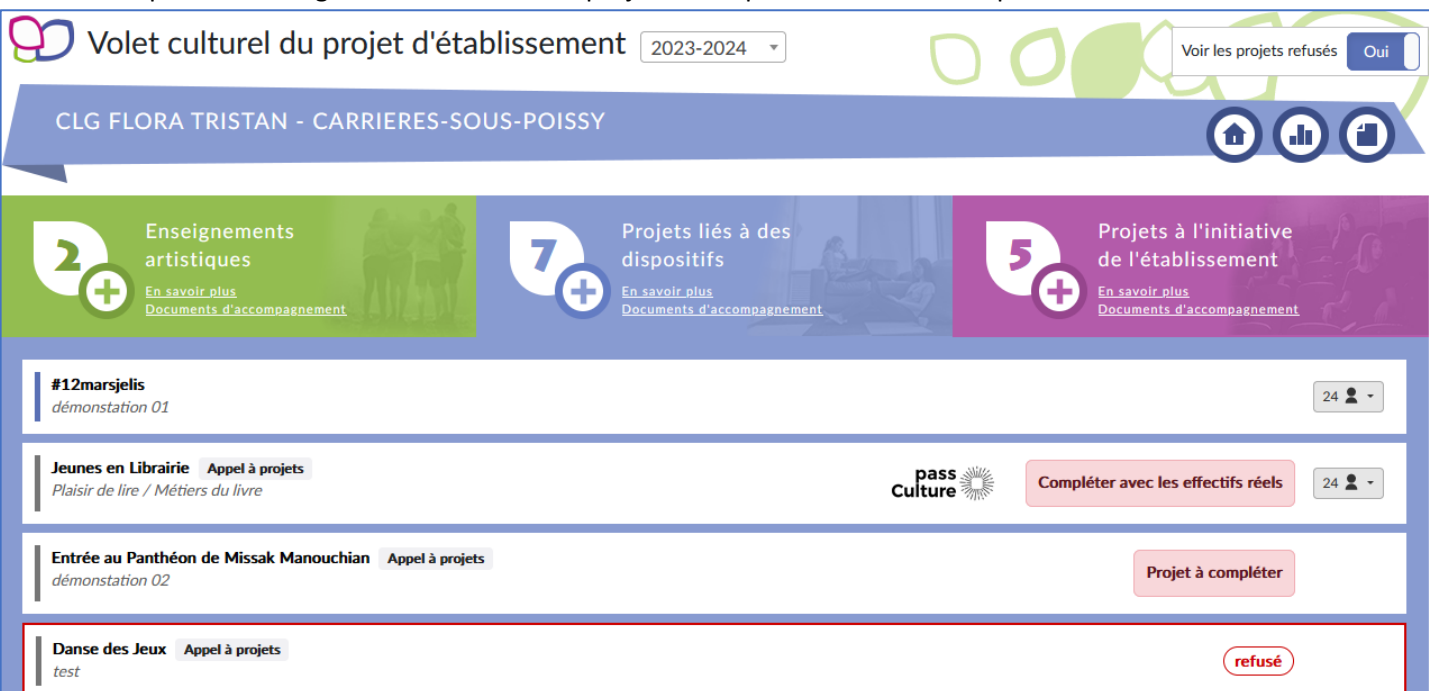

*Vision par défaut des projets liés à des dispositifs.*

Application Dédiée A la Généralisation de l'Education artistique et culturelle<br> **Page 24** sur 57

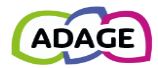

#### Un clic sur un projet affiche un résumé de ses informations.

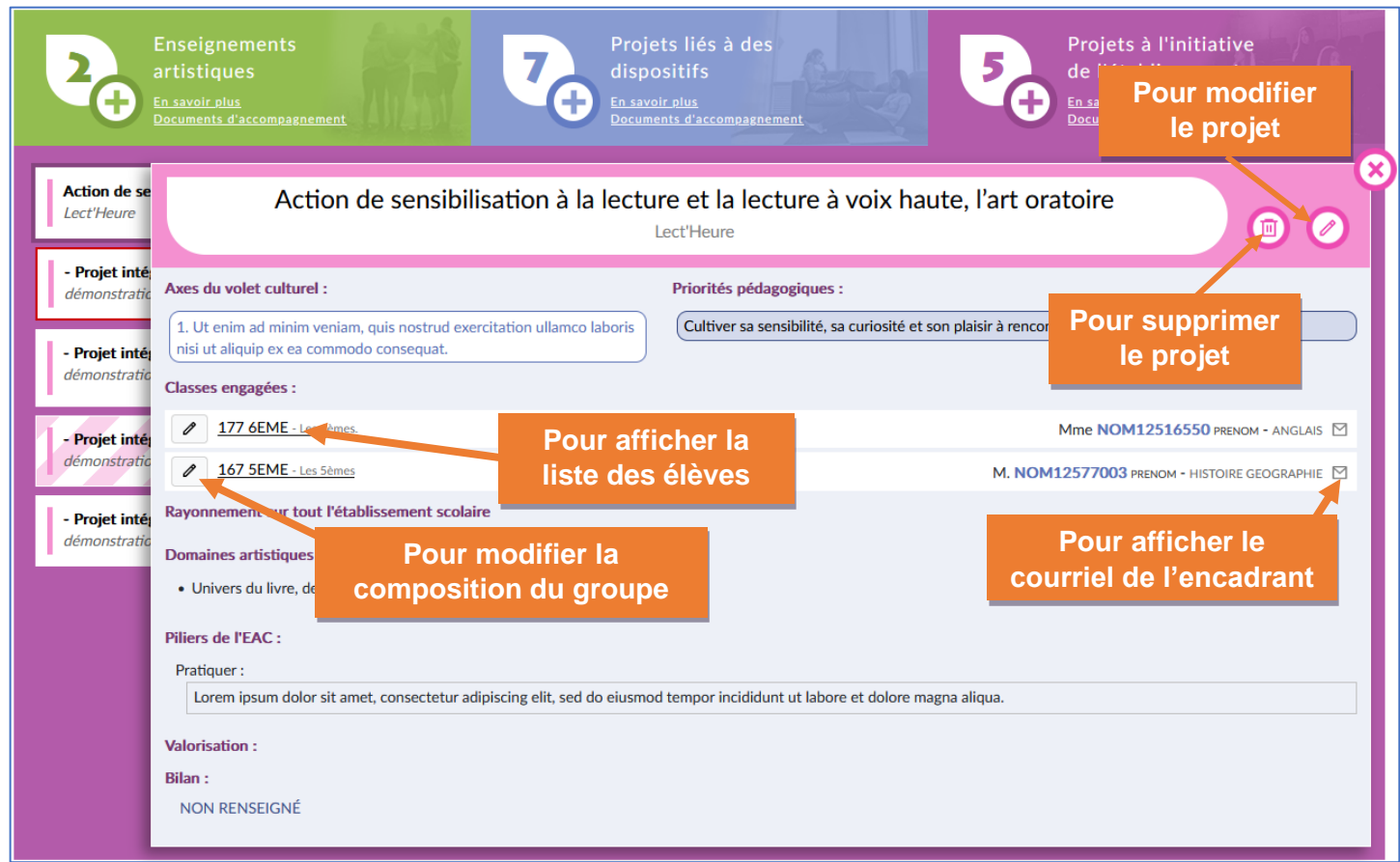

#### <span id="page-24-0"></span>3.1.4.2 Détail des messages/alertes

•

•

•

Les différentes alertes affichées sur les projets sont :

#### Compléter avec les effectifs réels

o Le projet a été créé avec des effectifs prévisionnels, l'établissement doit maintenant saisir les effectifs réels en sélectionnant les élèves qui participent au projet.

En attente de validation par le chef d'établissement •  $\qquad \qquad \bullet$  our  $\qquad \qquad$  our  $\qquad \qquad$  our  $\qquad \qquad$  our  $\qquad \qquad$  our  $\qquad \qquad$  En attente de validation par le directeur ou l'IEN

o Lors de la création du projet, le rédacteur a demandé que le projet soit validé. L'IEN, le directeur d'école ou le chef d'établissement peut modifier le projet pour saisir sa validation.

Projet à compléter

Le projet est lié à une campagne d'appel à projets qui définit les informations à renseigner. Le projet a été créé mais toutes les étapes n'ont pas encore été enregistrées.

En attente de l'avis de l'IEN  $\bullet$   $\qquad \qquad \bullet$   $\qquad \qquad$   $\circ$   $\qquad \qquad$   $\circ$   $\qquad \qquad$   $\circ$   $\qquad \qquad$  En attente de l'avis du chef d'établissement

o Le projet est lié à une campagne d'appel à projets pour laquelle l'avis de l'IEN ou du chef d'établissement est demandé. Ce dernier a jusqu'à 7 jours après la date de fermeture de la campagne pour le renseigner.

#### En attente de validation par la commission

o Le projet est lié à une campagne d'appel à projets dont les avis de la commission n'ont pas encore été publiés.

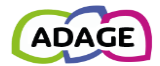

### <span id="page-25-0"></span>3.1.4.3 Projets refusés

Par défaut, les projets refusés ne sont pas affichés.

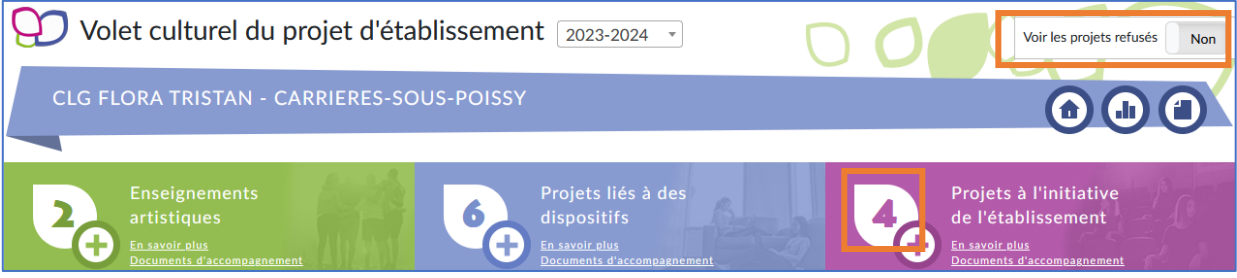

Pour voir les projets refusés, il faut activer le sélecteur « **Voir les projets refusés** ». Les projets refusés sont :

- Les projets liés à un appel à projet avec un avis de la commission défavorable.
- Les projets avec une demande de validation du directeur de l'école/du chef d'établissement avec un avis défavorable.

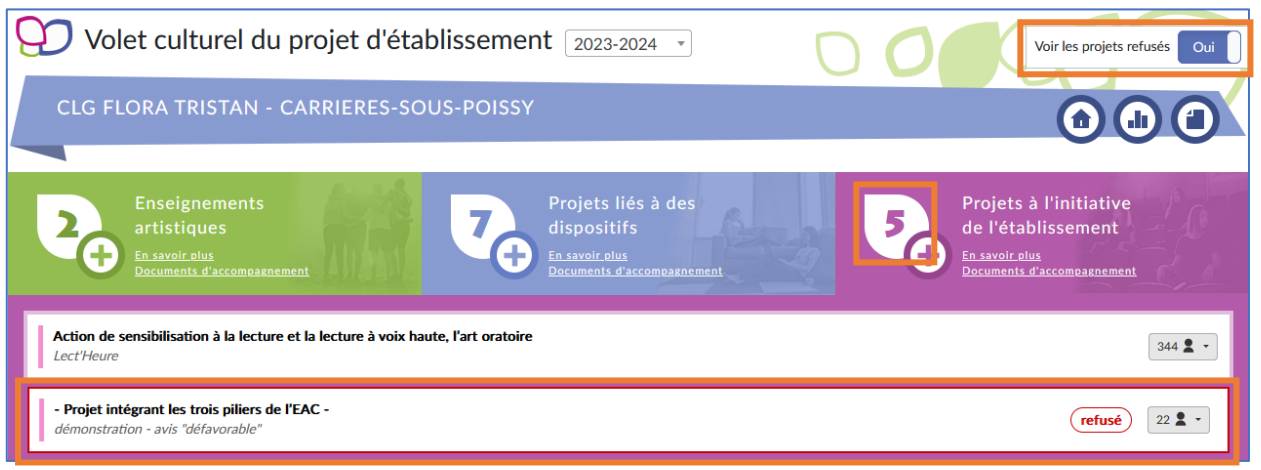

*Vision des projets à l'initiative de l'établissement incluant les projets refusés.*

### <span id="page-25-1"></span>3.1.5 Enseignements artistiques

Dans l'onglet vert, l'utilisateur peut recenser les « **Enseignements artistiques** » pratiqués dans son établissement.

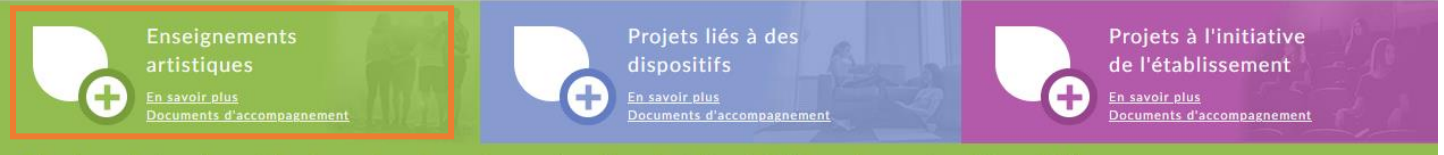

Chorale, orchestre, classes à horaires aménagés, enseignements optionnels et de spécialité, enseignement expérimental éloquence.

# Pour recenser un enseignement artistique, cliquer sur le **UD**, le formulaire de saisie est alors affiché :

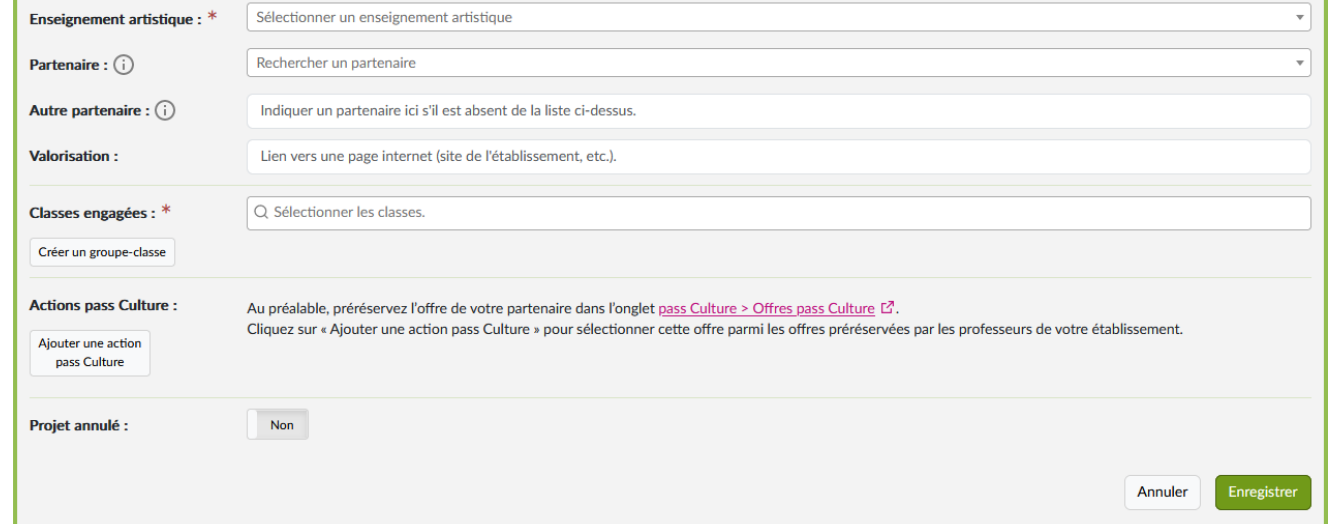

**Application Dédiée A la Généralisation de l'Education artistique et culturelle** Page **26** sur 57 Seuls les champs « **Enseignement artistique** » et « **Classes engagées** » ou « **Classes prévisionnelles** » sont obligatoires.

#### **ADAGE 5.5 - GUIDE ÉTABLISSEMENT**

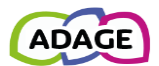

Si la classe voulue n'est pas présente dans la liste, il est possible de la créer directement depuis le formulaire. Pour les projets recensés pour l'année scolaire en cours, les effectifs sont réels (voir section « [Créer / Ajouter une classe réelle](#page-9-1) »), sinon pour une année scolaire future, les effectifs sont prévisionnels (voir section « Créer / Ajouter une classe [prévisionnelle](#page-8-1) »).

Une fois les champs remplis, cliquer sur le bouton « **Enregistrer** ». L'affichage est mis à jour :

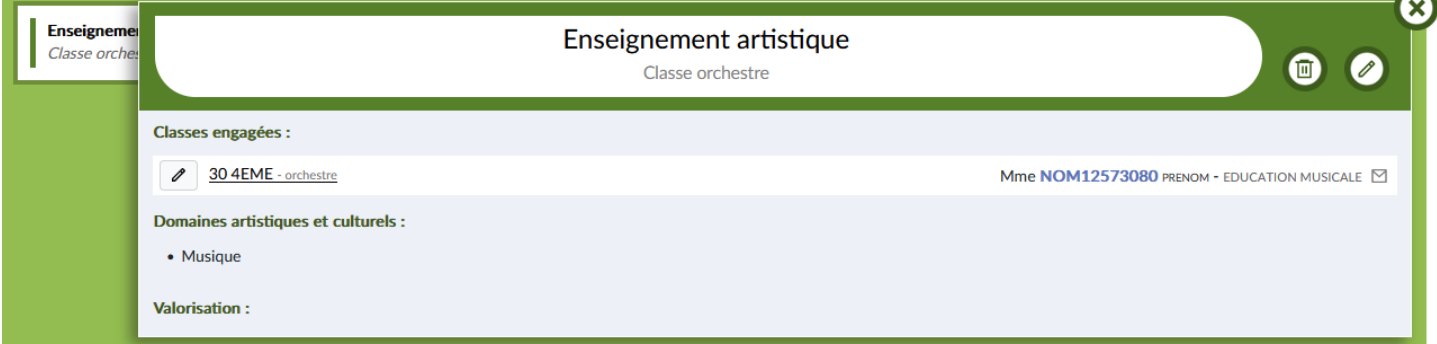

Depuis cet affichage, cliquer sur le lien des « **classes engagées** » affiche leur composition. Cliquer sur le <sup>d</sup> des « **classes engagées** » et des « **classes prévisionnelles** » permet d'accéder à la modification de sa composition directement.

Pour en savoir plus sur la modification d'un projet depuis le volet culturel, voir la section « [Modification d'un projet](#page-36-0) » de ce guide.

#### <span id="page-26-0"></span>3.1.6 Projets liés à des dispositifs

Dans l'onglet bleu, l'utilisateur peut gérer les projets liés à des dispositifs.

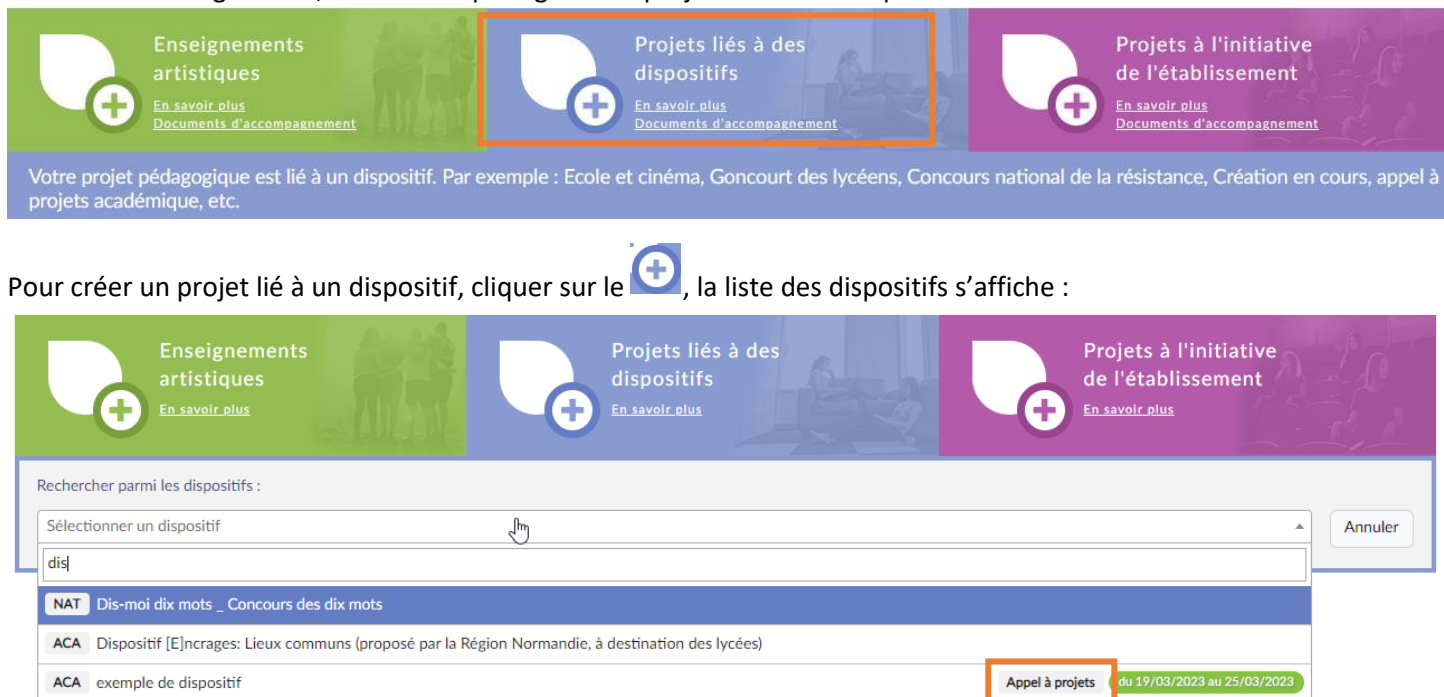

Il est possible de rechercher le dispositif voulu en saisissant des éléments dans la barre de recherche.

Le dispositif peut être lié à un appel à projets, c'est alors indiqué à droite de la ligne avec le statut de la campagne. Les différents statuts des campagnes sont :

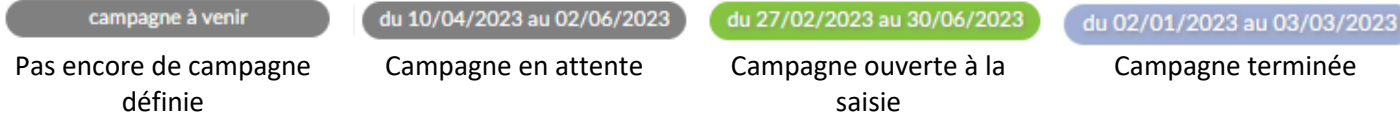

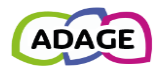

Cliquer sur le dispositif voulu affiche le formulaire associé. Pour plus d'information sur la saisie du formulaire :

- Pour les projets créés dans le cadre d'une campagne d'appel à projets, voir la section « [Appels à projets](#page-27-0) » ci-après.
- Pour les projets créés dans le cadre du recensement, voir la section « [Recensement](#page-32-0) » de ce guide.

#### <span id="page-27-0"></span>3.1.6.1 Appels à projets

#### <span id="page-27-1"></span>3.1.6.1.1 Gestion du projet pendant la campagne

#### <span id="page-27-2"></span>*3.1.6.1.1.1 Création du projet*

Pour participer à une campagne d'appel à projets, l'utilisateur peut :

• Cliquer sur le bouton « **Je participe** » depuis la page d'accueil :

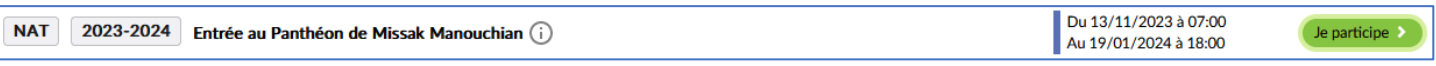

#### • Dans l'onglet bleu du volet culturel, sélectionner le dispositif dans la liste :

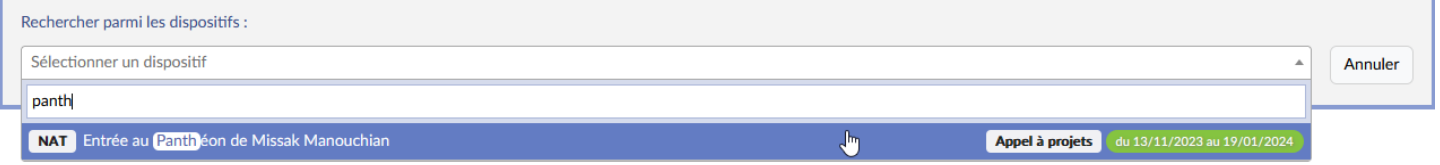

#### Le formulaire pour cette campagne s'affiche :

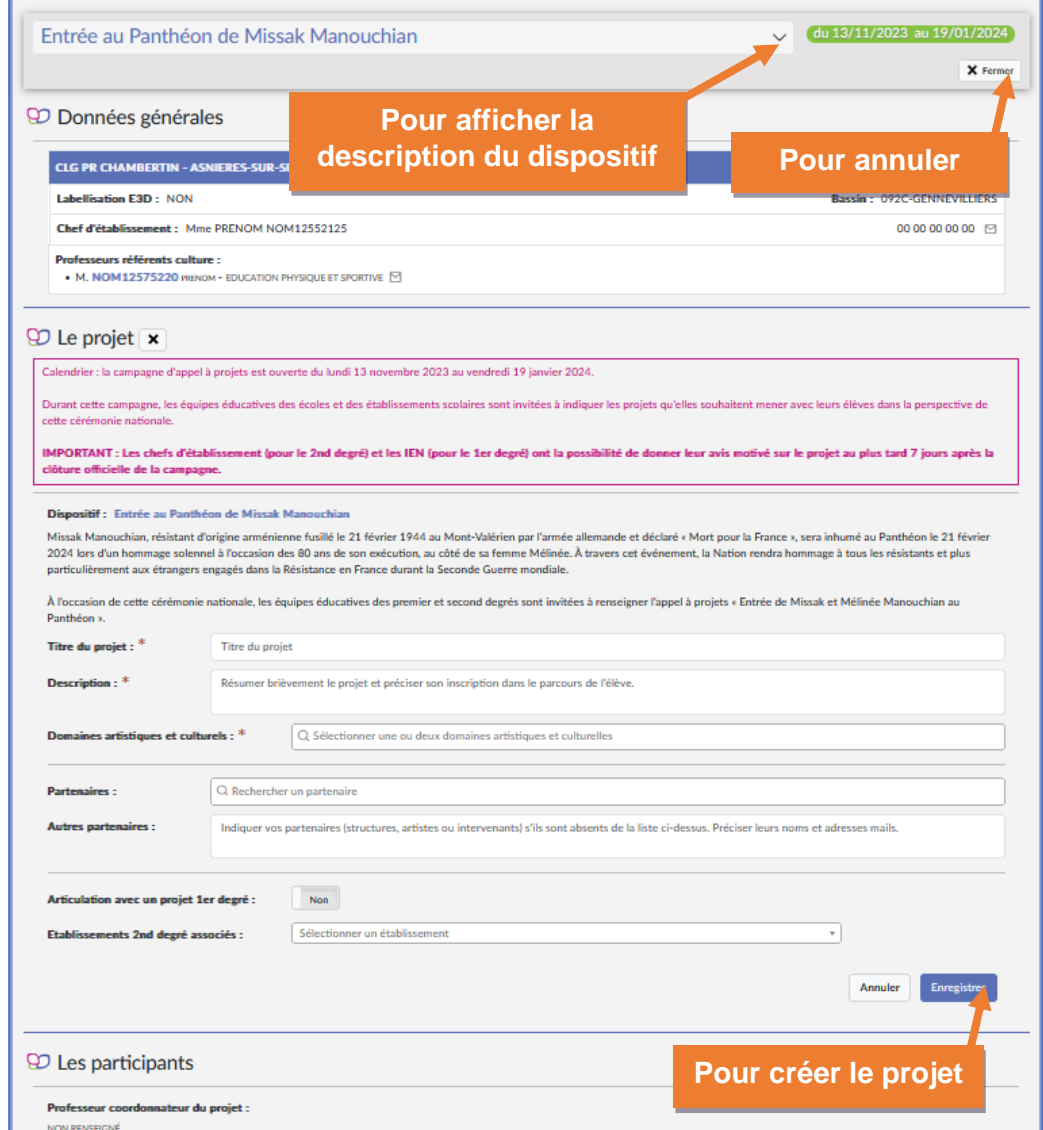

Les champs avec une \* sont obligatoires. Saisir les champs et cliquer sur le bouton « **Enregistrer** » pour valider la création, sinon cliquer sur le bouton « **Fermer** » pour annuler.

Application Dédiée A la Généralisation de l'Education artistique et culturelle<br> **Page 28** sur 57

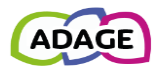

#### Une fois la section « **Le projet** » enregistrée, le projet est créé et les autres étapes du formulaire peuvent être saisies.

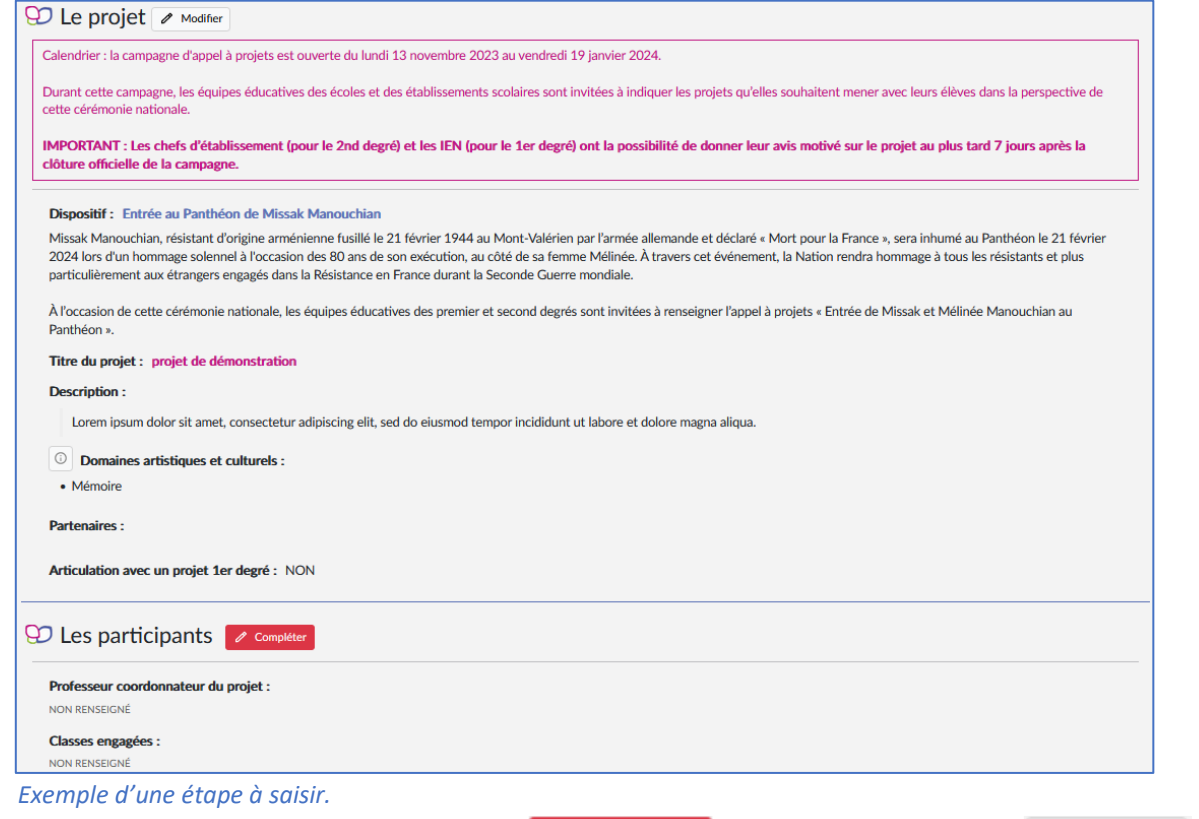

Une étape non enregistrée est signalée par le bouton «  $\ell$  Compléter  $\ell$  sinon c'est le bouton «  $\ell$  Modifier » qui est affiché. Les étapes présentes dans le formulaire peuvent varier d'une campagne à l'autre.

Quelques informations concernant la saisie du formulaire :

- Etape « **Données générales** »
	- o Ce sont les données du volet culturel qui sont reprises.
	- o Le contenu de cette étape sera le même pour tous les projets pour la même année scolaire.
	- o Modifier les données dans cette page modifiera les données dans le volet culturel.
- Etape « **Le projet** »
	- o 1<sup>ère</sup> étape à renseigner et enregistrer pour créer le projet.
- Etape « **Les participants** »
	- o Pour les projets créés pour l'année scolaire en cours alors les effectifs sont réels (voir section « [Créer / Ajouter une classe réelle](#page-9-1) »)
	- o Sinon pour les projets créés pour une année scolaire future alors les effectifs sont prévisionnels (voir section [«Créer / Ajouter une classe prévisionnelle](#page-8-1) »).
- Etape « Avis de l'IEN » (pour le 1<sup>er</sup> degré public), « Avis du chef d'établissement » (pour le 1<sup>er</sup> degré privé et le 2<sup>nd</sup> degré)
	- o Si c'est étape est présente dans le formulaire :
		- L'IEN / le chef d'établissement peut saisir son avis pendant toute la période d'ouverture de la campagne **et jusqu'à 7 jours après**.
		- SI l'avis n'est pas saisi, le projet apparaît dans l'encart rose de la page d'accueil avec la mention « **Saisir un avis** » à partir de 7 jours avant la fermeture de la campagne et jusqu'à 7 jours après.

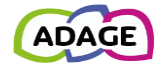

<span id="page-29-0"></span>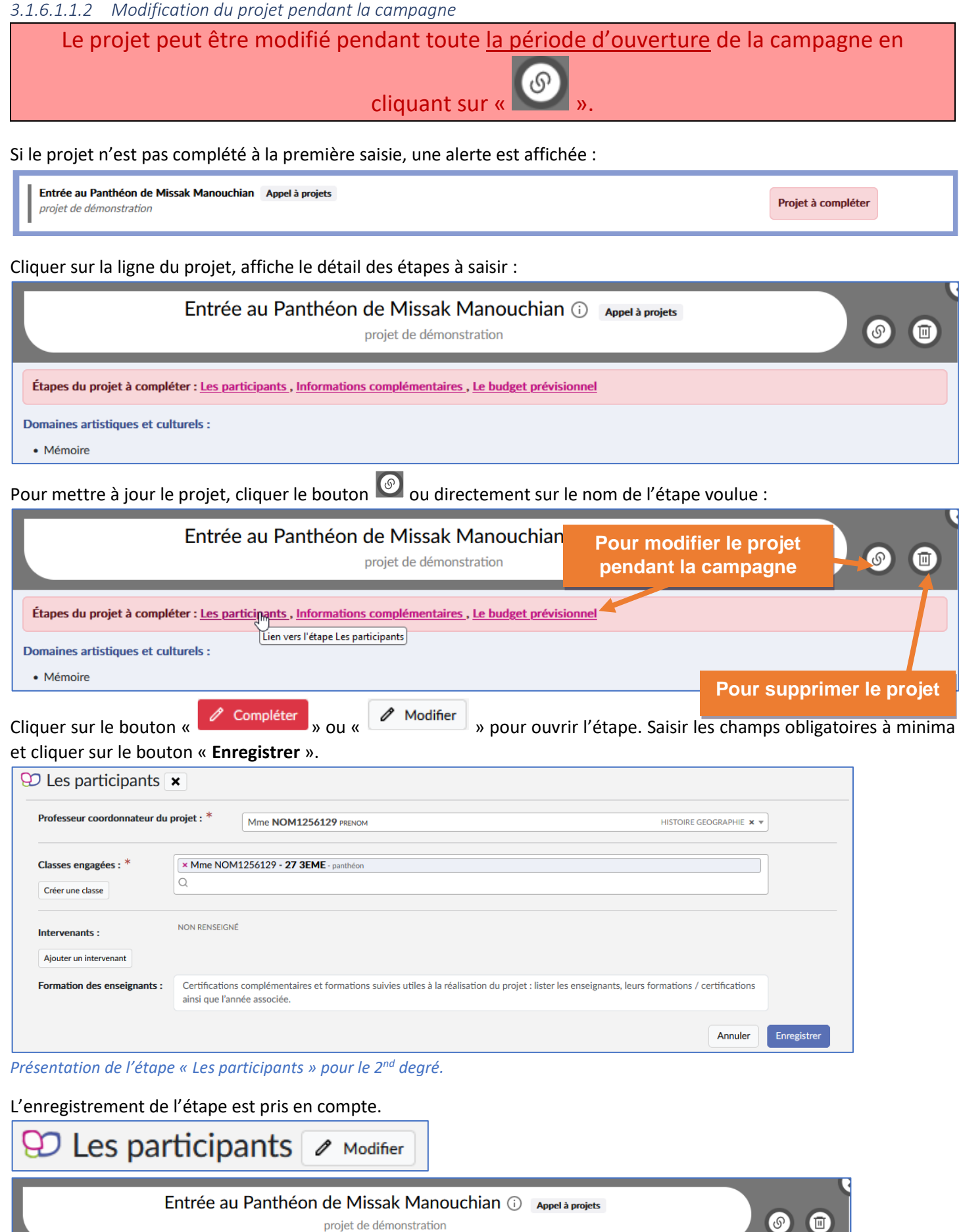

Application Dédiée A la Généralisation de l'Education artistique et culturelle<br>
Page 30 sur 57

Étapes du projet à compléter : Informations complémentaires, Le budget prévisionnel

![](_page_30_Picture_1.jpeg)

#### <span id="page-30-0"></span>3.1.6.1.2 Publication des avis et gestion des projets après la campagne

- A la publication des avis d'une campagne :
	- Les projets validés sont de nouveau accessibles en modification pour l'année scolaire en cours.

![](_page_30_Picture_174.jpeg)

o Si le projet a été saisi avec des effectifs prévisionnels lors de la campagne, alors un message rappelle que les effectifs réels doivent être renseignés.

![](_page_30_Picture_175.jpeg)

o Les projets saisis pour les années futures ne sont plus ni modifiables ni supprimables.

![](_page_30_Picture_9.jpeg)

• Les projets refusés sont masqués par défaut, il faut activer le sélecteur « **Voir les projets refusés** » pour les afficher.

![](_page_30_Figure_11.jpeg)

### o Ces projets ne sont plus ni modifiables ni supprimables.

![](_page_30_Picture_176.jpeg)

#### <span id="page-30-1"></span>*3.1.6.1.2.1 Modification d'un projet validé*

Une fois les avis de la campagne publiés et pendant l'année scolaire en cours, pour modifier les projets validés, afficher le projet en cliquant sur sa ligne et cliquer sur le « **crayon** » :

![](_page_30_Picture_177.jpeg)

*Présentation d'un projet validé après publication des avis de la campagne.*

Application Dédiée A la Généralisation de l'Education artistique et culturelle<br> **Page 31** sur 57

# **ADAGE 5.5 - GUIDE ÉTABLISSEMENT**

![](_page_31_Picture_1.jpeg)

#### Le formulaire de saisie s'affiche avec certaines informations reprises depuis le formulaire de l'appel à projets.

![](_page_31_Picture_107.jpeg)

Seul le champ « **Classes engagées** » est obligatoire. Si la classe voulue n'est pas présente dans la liste, il est possible de la créer depuis cette page directement (voir la section « [Créer / Ajouter une classe réelle](#page-9-1) » de ce guide). **Pour les projets du 2 nd degré, si une offre pass Culture est rattachée au projet, les effectifs réels doivent aussi être renseignés pour elle.**

Pour valider les modifications, cliquer sur le bouton « **Enregistrer** ». L'affichage est mis à jour pour ce projet :

![](_page_31_Picture_108.jpeg)

#### Depuis cet affichage, pour les « **classes engagées »** :

- Cliquer sur le lien affiche leur composition.
- Cliquer sur le permet de modifier directement la composition du groupe-classe (attention : la modification sera reportée sur tous les projets auxquels le groupe-classe est associé).

![](_page_32_Picture_1.jpeg)

#### <span id="page-32-0"></span>3.1.6.2 Recensement

Pour un projet lié à un dispositif créé dans le cadre du recensement (hors campagne d'appel à projets), le formulaire de saisie est commun à tous les dispositifs :

![](_page_32_Picture_88.jpeg)

Les champs avec une \* sont obligatoires.

Si la classe voulue n'est pas présente dans la liste, il est possible de la créer dans cette page directement. Pour les projets recensés pour l'année scolaire en cours, les effectifs sont réels (voir section « [Créer / Ajouter une classe réelle](#page-9-1) »), sinon pour une année scolaire future, les effectifs sont prévisionnels (voir section « [Créer / Ajouter une classe prévisionnelle](#page-8-1) »).

Pour plus d'informations sur les sections concernant le budget prévisionnel et la validation du projet, voir la section [correspondante de ce guide.](#page-35-0)

### **ADAGE 5.5 - GUIDE ÉTABLISSEMENT**

![](_page_33_Picture_1.jpeg)

Une fois le formulaire rempli, cliquer sur le bouton « **Enregistrer** ». L'affichage est mis à jour avec ce projet :

![](_page_33_Picture_113.jpeg)

*Présentation d'un projet créé pour l'année scolaire en cours.*

Depuis cet affichage, cliquer sur le lien des « **classes engagées** » affiche leur composition. Cliquer sur le  $\leq$  des « **classes engagées** » et des « **classes prévisionnelles** » permet d'accéder à la modification de sa composition directement.

Pour en savoir plus sur la modification d'un projet depuis le volet culturel, voir la section « [Modification d'un projet](#page-36-0) » de ce guide.

### <span id="page-33-0"></span>3.1.7 Projets à l'initiative de l'établissement

![](_page_33_Picture_114.jpeg)

Pour créer un projet qui n'est ni un enseignement artistique ni lié à un dispositif, cliquer sur le  $\bigoplus$ et sélectionner l'action culturelle voulue :

![](_page_33_Picture_115.jpeg)

Il est possible de rechercher l'action culturelle voulue en saisissant des éléments dans la barre de recherche :

![](_page_33_Picture_116.jpeg)

![](_page_34_Picture_1.jpeg)

#### Le formulaire de saisie s'affiche :

![](_page_34_Picture_88.jpeg)

Les champs avec une \* sont obligatoires.

Si la classe voulue n'est pas présente dans la liste, il est possible de la créer dans cette page directement. Pour les projets recensés pour l'année scolaire en cours, les effectifs sont réels (voir section « [Créer / Ajouter une classe réelle](#page-9-1) »), sinon pour une année scolaire future, les effectifs sont prévisionnels (voir section « [Créer / Ajouter une classe prévisionnelle](#page-8-1) »).

Pour plus d'informations sur les sections concernant le budget prévisionnel et la validation du projet, voir la section « [Budget prévisionnel et validation du projet](#page-35-0) » de ce guide.

Une fois le formulaire rempli, cliquer sur le bouton « **Enregistrer** ».

Application Dédiée A la Généralisation de l'Education artistique et culturelle<br> **Page 35** sur 57

![](_page_35_Picture_1.jpeg)

#### L'affichage est mis à jour avec ce projet :

![](_page_35_Picture_196.jpeg)

*Présentation d'un projet créé pour l'année scolaire en cours.*

Cliquer sur le lien des « **classes engagées** » affiche leur composition. Cliquer sur le des « **classes engagées** » et des « **classes prévisionnelles** » permet d'accéder à la modification de sa composition directement. Pour en savoir plus sur la modification d'un projet depuis le volet culturel, voir la section « [Modification d'un projet](#page-36-0) » de ce guide.

# <span id="page-35-0"></span>3.1.8 Budget prévisionnel et validation du projet

Dans le formulaire commun aux projets à l'initiative de l'établissement et aux projets liés à un dispositif (mais pas à l'appel à projet), il est possible d'activer deux sections :

• L'une pour définir un budget prévisionnel.

![](_page_35_Picture_197.jpeg)

• L'autre pour demander la validation du projet :

o Pour le 1er degré public : « **demander la validation du projet par le directeur ou l'IEN** ».

Demander la validation du projet par le directeur ou l'IEN : Non

o Pour le 1er degré privé : « **demander la validation du projet par le chef d'établissement** ».

Demander la validation du projet par le chef d'établissement : Non

o Pour le 2nd degré : « **demander la validation du projet par le chef d'établissement** ».

Demander la validation du projet par le chef d'établissement : Non

ATTENTION ! Cette validation est indépendante de la confirmation de réservation d'une éventuelle offre pass Culture associée à ce projet qui, elle, doit être faite sur la page de suivi pass Culture (S.

Ces sections peuvent être activées par tous mais seuls les directeurs d'école/IEN/chefs d'établissement peuvent saisir un avis et des observations pour la validation.

![](_page_36_Picture_1.jpeg)

# <span id="page-36-0"></span>3.1.9 Modification d'un projet

Pour modifier un projet, cliquer sur son bandeau pour afficher son détail. Cliquer alors sur le « crayon ». Le formulaire de saisie s'affiche. Cliquer sur le bouton « **Enregistrer** » pour valider les modifications.

- Données modifiables pour les années scolaires passées :
	- o La valorisation et le bilan depuis le résumé du projet.
- Données modifiables pour l'année scolaire en cours :
	- o La composition de chaque « classe engagée » est modifiable depuis le résumé du projet.
	- o Le reste du formulaire est modifiable en cliquant sur le bouton « crayon » en haut à droite du résumé.
- Données modifiables pour les années scolaires futures :
	- o La composition de chaque « classe prévisionnelle » est modifiable depuis le résumé du projet.
	- o Le reste du formulaire est modifiable en cliquant sur le bouton « crayon » en haut à droite du résumé.

#### <span id="page-36-1"></span>3.1.10 Gestion des actions annulées

#### Si une action ne peut être menée à bien, il est possible de la marquer « annulée ».

![](_page_36_Picture_246.jpeg)

#### L'action est alors « hachurée » dans la présentation des actions.

![](_page_36_Picture_247.jpeg)

*Présentation d'un projet annulé.*

Une action « annulée » :

- **est visible** dans le volet culturel de l'établissement **pour les profils ayant les droits d'écriture sur le volet** (voir la section « [Détails des profils](#page-53-0) »).
- **n'est pas visible** :
	- o dans le moteur de recherche « [Découvrir des projets](#page-46-0) ».
	- o dans les [attestations EAC.](#page-12-2)
	- o dans le « [Suivi des élèves](#page-44-0) ».
	- o dans le [volet culturel de l'établissement](#page-19-1) **pour les profils ayant les droits de lecture seule sur le volet** (voir la section « [Détails des profils](#page-53-0) »).
- **n'est pas prise en compte** dans le calcul des [statistiques.](#page-22-0)

![](_page_37_Picture_1.jpeg)

# <span id="page-37-0"></span>3.1.11 Suppression d'un projet

Pour supprimer un projet, cliquer sur son bandeau pour afficher son détail.

![](_page_37_Picture_4.jpeg)

#### Cliquer sur la « poubelle ».

![](_page_37_Picture_110.jpeg)

Un message de confirmation s'affiche. Cliquer sur le bouton « **Supprimer** » pour confirmer la suppression.

![](_page_37_Picture_111.jpeg)

#### Le projet est supprimé et l'affichage est mis à jour.

![](_page_37_Picture_10.jpeg)

Remarque : **les projets liés à un appel à projets ne peuvent pas être supprimés après fermeture de la campagne et publication des avis**.

![](_page_38_Picture_1.jpeg)

# <span id="page-38-0"></span>3.2 Partenaires culturels

Cette page permet de chercher, suivant plusieurs critères, les partenaires culturels et d'afficher les résultats sur une carte.

![](_page_38_Picture_4.jpeg)

### <span id="page-38-1"></span>3.2.1 Cartographie

Par défaut, pour les directeurs d'écoles, les chefs d'établissement et les rédacteurs de projets, la cartographie est centrée sur leur établissement (A), sinon elle est centrée sur l'académie (B) de l'utilisateur.

![](_page_38_Figure_7.jpeg)

Les sélecteurs « **région** », « **académie** » et « **établissement** » permettent de zoomer sur une de ces zones.

Champs pour effectuer une recherche :

1

 $\overline{2}$ 

- a. « **Rechercher un partenaire** » permet de chercher un partenaire directement par son nom. La carte zoome alors automatiquement sur ce partenaire.
- b. « **Type** », « **Domaine** », « **Label** », « **Commune** » et « **pass Culture** » (uniquement pour le 2nd degré) sont des listes déroulantes pour filtrer les partenaires.
- La liste des partenaires correspondants aux critères (ou tous les partenaires). 3

### <span id="page-39-0"></span>3.2.1.1 Gestion du zoom

Les champs « **Sélectionner une région** » et « **Sélectionner une académie** » peuvent être utilisés pour obtenir un zoom de la cartographie centré sur la région ou l'académie demandée.

![](_page_39_Picture_4.jpeg)

Après s'être déplacé sur la carte, l'utilisateur clique sur le bouton « **Zoomer** » pour revenir à un affichage centré sur :

• L'établissement si le champ « **Rechercher un établissement** » est renseigné

![](_page_39_Figure_7.jpeg)

**Application Dédiée A la Généralisation de l'Education artistique et culturelle** Page **40** sur 57

![](_page_40_Picture_1.jpeg)

• Ou l'académie si le champ « **Sélectionner une académie** » est renseigné

![](_page_40_Picture_3.jpeg)

• Ou la région si le champ « **Sélectionner une région** » est renseigné

![](_page_40_Figure_5.jpeg)

• Sinon sur l'ensemble des résultats

![](_page_40_Figure_7.jpeg)

![](_page_41_Picture_1.jpeg)

#### <span id="page-41-0"></span>3.2.1.2 Fiche partenaire

Un clic sur l'icône d'un partenaire ouvre sa fiche.

![](_page_41_Picture_4.jpeg)

La barre verticale à droite permet de dérouler la fiche qui liste, à la fin, les projets auxquels ce partenaire est lié.

![](_page_41_Figure_6.jpeg)

Un clic sur le lien « **Voir sur la carte** » affiche les établissements ayant réalisé ces projets.

![](_page_41_Figure_8.jpeg)

![](_page_42_Picture_1.jpeg)

### <span id="page-42-0"></span>3.2.2 Liste

Pour afficher la liste des partenaires sans la cartographie, cliquer sur le « **Mode d'affichage** : **Liste** », disponible en haut à gauche. Cliquer sur le bandeau avec le nom du partenaire pour ouvrir sa fiche.

![](_page_42_Figure_4.jpeg)

#### Cliquer sur le bandeau avec le nom du partenaire pour ouvrir sa fiche.

![](_page_42_Picture_118.jpeg)

![](_page_42_Figure_7.jpeg)

Le lien « **pass Culture Voir les offres** » ouvre un nouvel onglet avec la page « **pass Culture > Offres pass Culture** » et affiche les offres du partenaire s'il en a.

![](_page_43_Picture_1.jpeg)

# <span id="page-43-0"></span>3.3 Validation des projets

![](_page_43_Picture_138.jpeg)

La page « **Validation des projets** » permet d'avoir un aperçu des projets avec validation pour une année donnée. Cela comprend :

- les projets liés à un appel à projets dont le formulaire contient l'avis de l'IEN/du chef d'établissement et/ou l'avis de la commission.
- les projets recensés dont la section validation est activée.

<span id="page-43-1"></span>![](_page_43_Picture_139.jpeg)

*Présentation du suivi des validations – données de démonstration.*

# Détail des icônes :

![](_page_43_Picture_140.jpeg)

![](_page_44_Picture_1.jpeg)

# <span id="page-44-0"></span>3.4 Suivi des élèves

La page « **Suivi des élèves** » permet de faire le suivi détaillé des parcours EAC des élèves au sein d'un établissement scolaire.

![](_page_44_Picture_4.jpeg)

### <span id="page-44-1"></span>3.4.1 Interface du suivi des élèves

Par défaut, le suivi est positionné sur :

- l'année scolaire en cours,
- au moins 1 action,
- un regroupement par classe,

ce qui affiche tous les élèves faisant partie d'au moins un groupe-classe impliqué dans une action recensée pour l'année scolaire en cours.

![](_page_44_Picture_161.jpeg)

Il est possible de modifier chaque critère de sélection pour affiner les résultats ou bien de chercher un élève directement en saisissant son nom (au moins 2 caractères) dans la barre de recherche ad hoc.

Après chaque modification d'un champ, la liste des résultats est automatiquement mise à jour. Pour retirer une valeur sélectionnée dans une liste déroulante, cliquer sur la croix à droite du champ.

*Affichage par défaut.*

![](_page_45_Picture_1.jpeg)

# <span id="page-45-0"></span>3.4.2 Parcours EAC de l'élève

La fiche élève offre une synthèse des actions auxquelles l'élève a été inscrit personnellement via un groupe-classe et de celles ayant eu un rayonnement sur tout l'établissement durant l'année scolaire sélectionnée.

![](_page_45_Picture_106.jpeg)

*Exemple de fiche pour un élève (année scolaire en cours) – données de démonstration.* 

![](_page_45_Figure_6.jpeg)

*Exemple de fiche pour un élève (parcours complet) – données de démonstration.*

![](_page_46_Picture_1.jpeg)

# <span id="page-46-0"></span>3.5 Découvrir des projets

![](_page_46_Picture_202.jpeg)

# <span id="page-46-1"></span>3.5.1 Interface

La page de recherche permet de trouver les établissements ayant des projets enregistrés dans leur volet culturel (seuls les projets sans validation ou avec validation positive sont visibles) pour l'année scolaire considérée. Par défaut, la recherche est positionnée sur :

• L'année scolaire en cours • Le degré correspondant au périmètre de l'utilisateur • Un regroupement par établissement

![](_page_46_Picture_203.jpeg)

*Données de démonstration.*

(1) Pour accéder à la page **« Volet culturel du projet d'établissement »** d'un établissement, l'utilisateur clique sur la « **maison** » à gauche du nom de l'établissement.

(2) Pour accéder au **détail d'un projet**, l'utilisateur clique sur son **titre**.

(3) Pour changer le mode d'affichage : passer de « liste » à « cartographie » et inversement ».

Il est possible de modifier chaque critère de la recherche pour affiner les résultats ou bien de chercher un établissement ou même un partenaire directement en saisissant son nom (au moins 2 caractères) dans la barre de recherche ad hoc. Après chaque modification d'un champ, la liste des résultats est automatiquement mise à jour. Pour retirer une valeur sélectionnée dans une liste déroulante, il suffit de cliquer sur la croix à droite du champ.

La **recherche par établissement** permet de trouver directement un établissement, qu'il ait saisi ou non des projets pour l'année scolaire considérée.

Le logo « **pass Culture** » signale qu'une action pass Culture est associée au projet.

![](_page_46_Figure_15.jpeg)

pass<br>|<br>|Culture

![](_page_47_Picture_1.jpeg)

### <span id="page-47-0"></span>3.5.1.1 Regroupement

L'option de regroupement permet de modifier l'affichage des résultats.

Exemples de regroupement :

 $\sim$   $-$ 

• Vue « **Bassin** » de la même recherche que précédemment :

![](_page_47_Picture_73.jpeg)

### • Vue « **Aucun** » (sans regroupement) de la même recherche que ci-dessus :

![](_page_47_Picture_74.jpeg)

![](_page_48_Picture_1.jpeg)

### <span id="page-48-0"></span>3.5.1.2 Cartographie

Il est possible de changer le mode d'affichage des résultats en cliquant sur le bouton « **Cartographie** » en bas à droite sous les champs de recherche.

![](_page_48_Picture_62.jpeg)

Cette vue montre les résultats de la recherche sur une carte. Il est possible de zoomer et dézoomer pour cibler une zone ou une autre.

![](_page_49_Picture_0.jpeg)

#### **ADAGE 5.5 - GUIDE ÉTABLISSEMENT**

#### Un clic sur un établissement (épingle de couleur) affiche son nom et ses projets résultats de la recherche :

![](_page_49_Figure_3.jpeg)

Il est aussi possible d'afficher les partenaires sur la carte. Un clic sur un partenaire (rond blanc avec une icône) permet d'afficher ses informations :

![](_page_49_Figure_5.jpeg)

# <span id="page-49-0"></span>3.6 Fermeture de l'établissement et transfert de projets

Si un établissement ferme alors qu'un ou plusieurs projets ont été saisis pour l'année scolaire en cours, il est possible de les transférer vers le nouvel établissement accueillant les élèves. Le chef d'établissement/directeur d'école doit en faire la demande auprès de sa DSI. Une fois les informations nécessaires collectées par la DSI, elle crée alors un ticket SESAM pour traitement de ce transfert par l'administrateur national.

![](_page_50_Picture_1.jpeg)

# <span id="page-50-0"></span>pass Culture

Pour tout ce qui concerne les **actions pass Culture**, se référer au « **Guide\_pass\_Culture** » disponible via le menu « **Aide > Guides et assistance** » de l'application.

# <span id="page-50-1"></span>5 Aide

Le menu « **Aide** » est accessible à tous. Il permet de trouver :

- Les guides et informations pour contacter l'assistance
- Les mentions légales pour ADAGE
- Des liens vers des sites internet (ce sont les items renseignés par les administrateurs dans la nomenclature « **Liens ressources** »).

![](_page_50_Picture_9.jpeg)

# <span id="page-50-2"></span>5.1 Guides et assistance

Le menu « **Guides et asstistance** » mène à la page « **Aide en ligne** » qui donne accès au téléchargement des différents **guides et présentations**, ainsi qu'aux informations pour contacter les **services d'assistance** via le portail internet ou le numéro de téléphone.

![](_page_50_Picture_12.jpeg)

# <span id="page-51-0"></span>5.2 Mentions légales

![](_page_51_Picture_2.jpeg)

![](_page_51_Picture_94.jpeg)

# <span id="page-51-1"></span>6 Mon compte

La page « **Mon compte** » permet à l'utilisateur de voir le ou les profils spécifiques qui lui ont été accordés ainsi que de faire une demande pour obtenir un profil spécifique (liste disponible e[n annexe\)](#page-53-0).

![](_page_51_Picture_95.jpeg)

# <span id="page-51-2"></span>6.1 Demande d'accès

Pour faire une demande d'accès, cliquer sur le bouton « **Demander un accès** » :

![](_page_51_Picture_96.jpeg)

Sélectionner le « **Périmètre** », la « **Zone** » et le « **Profil** » puis cliquer sur le bouton « **Enregistrer** ».

![](_page_51_Picture_97.jpeg)

![](_page_52_Picture_1.jpeg)

La demande est enregistrée au statut « **en attente** » et un courriel est envoyé aux gestionnaires de la zone.

![](_page_52_Picture_87.jpeg)

# <span id="page-52-0"></span>6.2 Décision du gestionnaire

L'utilisateur ayant fait la demande est informé de la décision du gestionnaire par courriel.

Votre demande d'accès spécifique a été acceptée par COMPTE TEST (Administrateur technique).

Profil demandé : Rédacteur de projet CLG DE LA MAULDRE - MAULE

Ceci est un message automatique généré par l'application ADAGE. Merci de ne pas y répondre.

*Exemple en cas d'acceptation.*

Votre demande d'accès spécifique a été refusée par COMPTE TEST (Administrateur technique).

Profil demandé : Pilote académique VERSAILLES

Ceci est un message automatique généré par l'application ADAGE. Merci de ne pas y répondre.

*Exemple en cas de refus.*

La page « **Mon compte** » est mise à jour avec le nouveau profil et l'historique des demandes :

![](_page_52_Picture_88.jpeg)

![](_page_53_Picture_1.jpeg)

# Annexes

# <span id="page-53-0"></span>A Détails des profils

Les accès et actions possibles sur les pages de l'application dépendent du profil de l'utilisateur.

Les profils sont associés à des périmètres géographiques : l'académie, le département, la circonscription ou l'établissement.

# <span id="page-53-1"></span>A.a Lecteur académique

Ce profil est attribué de droit à tout personnel de l'académie possédant une adresse mail académique.

- Le *lecteur académique* a accès en lecture seule :
	- o Dans le menu « **Projets EAC** », à la liste des « **Partenaires culturels** » (aussi visible via une cartographie) et au volet culturel du projet d'établissement ou d'école des établissements scolaires de l'académie via la page « **Découvrir des projets** ».
	- o Dans le menu « **pass Culture** », à la liste des « **Partenaires culturels** » (aussi visible via une cartographie) et au catalogue des « **Offres pass Culture** ».
	- o Dans le menu « **Aide** », aux « **Mentions légales** ».
- Dans le menu « **Aide** », via la page « **Guides et assistance** », il peut télécharger les guides utilisateurs et obtenir les informations pour contacter son assistance.
- Dans l'onglet « **Mon compte** », il peut demander un autre profil.

# <span id="page-53-2"></span>A.b Partenaire académique

Ce profil peut être attribué à des personnes qui ne sont pas des personnels de l'académie. L'attribution de ce profil est soumise à la validation de l'administrateur académique.

Le *partenaire académique* a les mêmes droits que le *[lecteur académique](#page-53-1)*.

# <span id="page-53-3"></span>A.c Rédacteur de projet

Ce profil est attribué par un *[directeur d'école](#page-54-0)*, un *[IEN](#page-54-2)* ou un *[chef d'établissement](#page-54-1)* à l'un des personnels de l'école.

Le *rédacteur de projet* reprend les droits du profil *[lecteur académique](#page-53-1)*. De plus :

- Dans le menu « **Etablissement** » :
	- o « **Volet culturel du projet d'école/d'établissement** », il renseigne les éléments constitutifs du volet culturel de l'établissement scolaire à l'exception de l'« **Analyse de la situation** ».
	- o Il gère les « **classes provisionnelles** » et les « **classes réelles** ».
	- o Il accède à l' « **édition de documents** » (attestation EAC).
- Dans le menu « **Projets EAC** » :
	- o Via la page « **Les projets** », il renseigne les projets menés dans son établissement dans le cadre de l'éducation artistique et culturelle que ce soit
		- les « **enseignements artistiques** »,
		- les « **projets liés à des dispositifs** » (liés ou non à des appels à projets),
		- ou les « **projets à l'initiative de l'établissement** ».
	- o Via la page « **Validation des projets** », il visualise les projets avec demande de validation du *[directeur](#page-54-0)  [d'école](#page-54-0),* de l'*[IEN](#page-54-2)*, du *[chef d'établissement](#page-54-1)* ou de la *[commission de validation](#page-55-1)*.
	- o Via la page « **Suivi des élèves** », il consulte les parcours EAC des élèves au sein de son établissement scolaire.
- Dans le menu « **pass Culture** », via la page « **Offres pass Culture** », il préréserve des offres qu'il associe ensuite à des projets et des élèves dans le volet culturel, pour les établissements du 2<sup>nd</sup> degré.

![](_page_54_Picture_1.jpeg)

# <span id="page-54-0"></span>A.d Directeur d'école

Ce profil est attribué de droit aux personnels identifiés comme directeurs d'école dans l'annuaire académique.

Le *directeur d'école* reprend les droits du profil *[rédacteur de projet](#page-53-3)*. De plus :

- Dans l'onglet « **Etablissement** » :
	- o Via la page « **Volet culturel du projet d'école** », il rédige l'« **Analyse de la situation** ».
	- o Via la page « **Utilisateurs** », il affecte le profil *[rédacteur de projet](#page-53-3)* à des personnels de son école.
	- o Via la page « **Demande d'accès** », il accorde ou refuse le profil *[rédacteur de projet](#page-53-3)* à des personnels extérieurs à son établissement sur demande de leur part.
- Dans le menu « **Projets EAC** », via la page « **Validation des projets** » il visualise les projets avec demande de validation de sa part, de l'*[IEN](#page-54-2)* ou de la *[commission de validation](#page-55-1)*. Pour les projets demandant sa validation, il y accède directement en cliquant sur le titre du projet et donne son avis.

# <span id="page-54-1"></span>A.e Chef d'établissement

Ce profil est attribué de droit aux personnels identifiés comme personnels de direction dans l'annuaire académique.

Le *chef d'établissement* reprend les droits du profil *[rédacteur de projet](#page-54-0)*. De plus :

- Dans l'onglet « **Etablissement** » :
	- o Via la page « **Volet culturel du projet d'école** », il rédige l'« **Analyse de la situation** ».
	- o Via la page « **Utilisateurs** », il affecte le profil *[rédacteur de projet](#page-53-3)* à des personnels de son école.
	- o Via la page « **Demande d'accès** », il accorde ou refuse le profil *[rédacteur de projet](#page-53-3)* à des personnels extérieurs à son établissement sur demande de leur part.
- Dans le menu « **Projets EAC** », via la page « **Validation des projets** » il visualise les projets avec demande de validation de sa part ou de la *commission de validation*. Pour les projets demandant sa validation, il y accède directement en cliquant sur le titre du projet et donne son avis.
- Dans le menu « **pass Culture** », via la page « **Suivi pass Culture** », il gère les préréservations des offres faites pour son établissement.
- Il peut déléguer son accès et **l'ensemble de ses droits** via l'application delegCE.

# <span id="page-54-2"></span>A.f IEN de circonscription

Ce profil est attribué de droit aux personnels identifiés comme IEN dans l'annuaire académique.

*L'IEN de circonscription* reprend les droits du *[lecteur académique](#page-53-1)*. De plus, pour les écoles publiques de sa circonscription :

- Dans l'onglet « **Administration** »
	- o Via la page « **Utilisateurs** », il affecte les profils *[relais de circonscription](#page-54-3)* et *[rédacteur de projet](#page-53-3)* à des personnels affectés dans les établissements de sa circonscription.
	- o Via la page « **Demande d'accès** », il accorde ou refuse les profils *[relais de circonscription](#page-54-3)* et *[rédacteur de](#page-53-3)  [projet](#page-53-3)* à des personnels extérieurs aux établissements de sa circonscription sur demande de leur part.
	- o Il accède à l' « **édition de documents** » (attestation EAC).
- Dans le menu « **Projets EAC** » :
	- o via la page « **Validation des projets** » il visualise, les projets avec demande de validation de sa part, du *[directeur d'école](#page-54-0)* ou de la *[commission de validation](#page-55-1)*. Pour les projets demandant sa validation, il y accède directement en cliquant sur le titre du projet et donne son avis.
	- o Via la page « **Suivi des élèves** », il consulte les parcours EAC des élèves.
- Depuis le menu « **Appels à projets** », il visualise, pour chaque campagne, les projets déposés. Pour les projets demandant son avis, il y accède directement en cliquant sur le titre du projet et donne son avis.
- <span id="page-54-3"></span>• Il accède en écriture au volet culturel du projet d'école (droit de modification de la page d'accueil et de gestion des projets) pour chaque école publique de sa circonscription.

![](_page_55_Picture_1.jpeg)

# <span id="page-55-0"></span>A.g Relais de circonscription

Ce profil est attribué par un *[IEN de circonscription](#page-54-2)* dans l'onglet « **Administration** ».

Le profil *relais de circonscription* profite des mêmes droits que le profil *[IEN de circonscription](#page-54-2)* sauf l'accès à l'onglet « **Administration** » dont la rubrique « Édition de documents » est déportée en accès direct dans le menu de navigation*.*

# <span id="page-55-1"></span>A.h Membre commission

Ce profil est destiné aux membres des commissions (départementales ou académiques) devant évaluer les projets déposés pour les campagnes d'appels à projets. Il peut être attribué à des personnes qui ne sont pas des personnels de l'académie. L'attribution de ce profil est soumise à la validation de l'*[administrateur départemental](#page-55-4)* ou de l'*[administrateur](#page-56-1)  [académique](#page-56-1)*.

Le *membre départemental/académique commission* reprend les droits du *[lecteur académique](#page-53-1)*. De plus :

- Dans le menu « **Appels à projets** », pour chaque campagne dont il est membre de la commission :
	- o Via la page « **Suivi des projets** » :
		- Il visualise les projets déposés par les établissements scolaires et y accède directement (en lecture seule) en cliquant sur le titre du projet.
		- Pour les campagnes avec validation de la commission :
			- Il peut rédiger un commentaire pour chaque projet.
			- Il a connaissance des budgets alloués à chaque projet validé par la commission de validation.
			- S'il est « *administrateur délégué* » pour la commission, il peut :
				- o Gérer les membres de la commission.
				- o Saisir l'avis et les soutiens dans les projets.
	- o Via la page « **Gestion des campagnes** », il accède en lecture seule au paramétrage de la campagne.

# <span id="page-55-2"></span>A.i Relais départemental

Ce profil est destiné aux personnes venant en appui aux établissements scolaires pour la saisie des projets dans le volet culturel sur le périmètre de son département. L'attribution de ce profil est soumise à la validation de l'*[administrateur](#page-55-4)  [départemental](#page-55-4)* ou de l'*[administrateur académique](#page-56-1)*.

Le *relais départemental* reprend les droits du *[lecteur académique](#page-53-1)*. De plus :

- Il accède à l' « **édition de documents** » (attestation EAC).
- Depuis le menu « **Appels à projets** », il visualise, pour chaque campagne, les projets déposés par les établissements scolaires. Il y accède directement en cliquant sur le titre du projet.

# <span id="page-55-3"></span>A.j Pilote académique

Ce profil est dédié aux acteurs devant pouvoir consulter l'intégralité des données au niveau académique. Il peut être attribué à des personnes qui ne sont pas des personnels de l'académie. L'attribution de ce profil est soumise à la validation de l'*[administrateur académique](#page-56-1)*.

Il reprend les droits du profil *[lecteur académique](#page-53-1)*. De plus :

<span id="page-55-4"></span>• Dans le menu « **Administration** », il a accès aux « **statistiques** » et à la « **cartographie** » académiques et départementales via les pages du même nom.

![](_page_56_Picture_1.jpeg)

# <span id="page-56-0"></span>A.k Administrateur départemental

Ce profil est dédié aux responsables départementaux comme les chargés de mission EAC en DSDEN. L'attribution de ce profil est soumise à la validation de l'*[administrateur académique.](#page-56-1)*

Il reprend les droits du *[lecteur académique](#page-53-1)*. De plus, sur le périmètre de son département :

- Dans l'onglet « **Administration** » :
	- o Via la page « **Utilisateurs** », il gère l'attribution des profils.
	- o Via la page « **Demande d'accès** », il accorde ou refuse les profils à des personnels extérieurs à l'académie sur demande de leur part.
	- o Via la page « **Campagnes d'appel à projets** », il gère les campagnes d'appel à projet.
	- o Via la page « **Campagnes de recensement** », il gère les documents d'accompagnement et peut envoyer aux établissements des courriels personnalisés.
	- o Via les pages « **Nomenclatures** », « **Paramètres académiques** » et « **Statistiques** », il accède à ces données en lecture seule.
	- o Il accède à l' « **édition de documents** » (attestation EAC).
- Dans le menu « **Projets EAC** » :
	- o via la page « **Validation des projets** » il visualise les projets avec demande de validation du *[directeur](#page-54-0)  [d'école](#page-54-0)*, de *[l'IEN](#page-54-2)*, du *[chef d'établissement](#page-54-1)* ou de la *[commission de validation](#page-55-1)*. Il accède au projet en cliquant sur le titre du projet.
	- o Via la page « **Suivi des élèves** », il consulte les parcours EAC des élèves.
- Depuis le menu « **Appels à projets** », il visualise, pour chaque campagne, les projets déposés par les établissements scolaires. Pour les projets demandant la validation de la commission, il y accède directement en cliquant sur le titre du projet et donne son avis.
- Il accède en écriture au volet culturel du projet d'école/d'établissement (droit de modification de la page d'accueil et de gestion des projets) pour chaque établissement scolaire de son département.

# <span id="page-56-1"></span>A.l Administrateur académique

Ce profil est dédié aux personnels académiques responsables du recensement et de l'appel à projets. Le délégué académique à l'éducation artistique et à l'action culturelle (DAAC) est administrateur académique. Toute demande d'attribution du profil d'*[administrateur académique](#page-56-1)* est soumise à la validation d'un *[administrateur académique](#page-56-1)*.

L'*administrateur académique* reprend les droits du *[lecteur académique](#page-53-1)*. De plus, sur le périmètre de son académie :

- Dans l'onglet « **Administration** » :
	- o Via la page « **Utilisateurs** », il gère l'attribution des profils.
	- o Via la page « **Demande d'accès** », il accorde ou refuse les profils à des personnels extérieurs à l'académie sur demande de leur part.
	- o Via la page « **Campagnes d'appel à projets** », il gère les campagnes d'appel à projet.
	- o Via la page « **Campagnes de recensement** », il gère les documents d'accompagnement et peut envoyer aux établissements des courriels personnalisés.
	- o Via les pages « **Nomenclatures** », « **Paramètres académiques** » et « **Statistiques** », il accède à ces données en lecture seule.
	- o Il accède à l' « **édition de documents** » (attestation EAC).
- Dans le menu « **Projets EAC** » :
	- o via la page « **Validation des projets** » il visualise les projets avec demande de validation du *[directeur](#page-54-0)  [d'école](#page-54-0)*, de *[l'IEN](#page-54-2)*, du *[chef d'établissement](#page-54-1)* ou de la *[commission de validation](#page-55-1)*. Il accède au projet en cliquant sur le titre du projet.
	- o Via la page « **Suivi des élèves** », il consulte les parcours EAC des élèves.
- Depuis le menu « **Appels à projets** », il visualise, pour chaque campagne, les projets déposés par les établissements scolaires. Pour les projets demandant la validation de la commission, il y accède directement en cliquant sur le titre du projet et donne son avis.
- Il accède en écriture au volet culturel du projet d'école/d'établissement (droit de modification de la page d'accueil et de gestion des projets) pour chaque établissement scolaire de son académie.